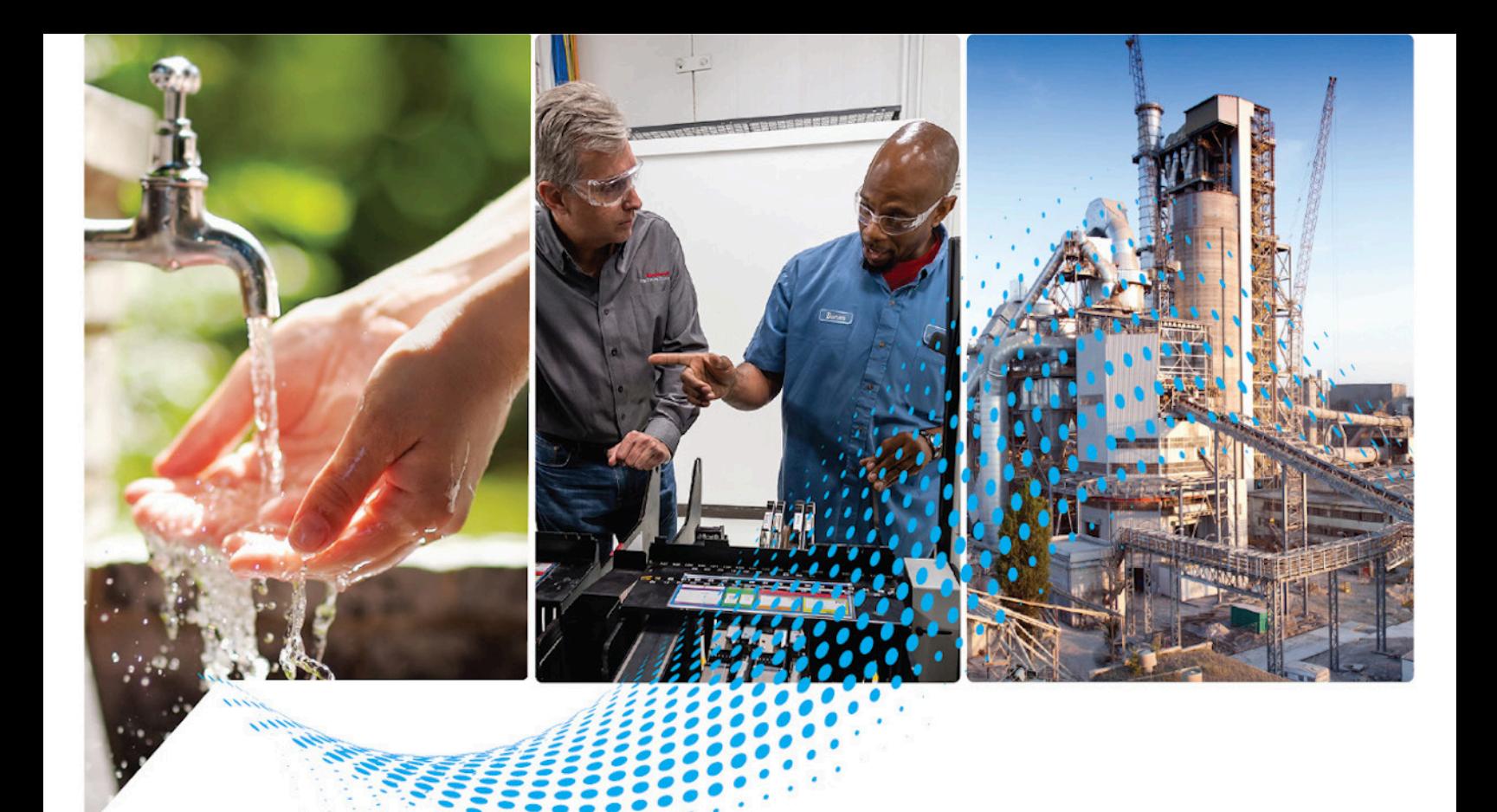

# **Logix 5000 Controllers Information and Status**

1756 ControlLogix, 1756 GuardLogix, 1769 CompactLogix, 1769 Compact GuardLogix, 1789 SoftLogix, 5069 CompactLogix, 5069 Compact GuardLogix, Studio 5000 Logix Emulate

> Rockwell Automation Publication 1756-PM015M-EN-P - March 2022 Supersedes Publication 1756-PM015L-EN-P - November 2020

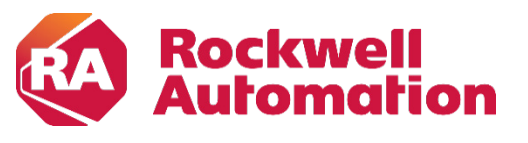

**Programming Manual** 

## **Important User Information**

Read this document and the documents listed in the additional resources section about installation, configuration, and operation of this equipment before you install, configure, operate, or maintain this product. Users are required to familiarize themselves with installation and wiring instructions in addition to requirements of all applicable codes, laws, and standards.

Activities including installation, adjustments, putting into service, use, assembly, disassembly, and maintenance are required to be carried out by suitably trained personnel in accordance with applicable code of practice.

If this equipment is used in a manner not specified by the manufacturer, the protection provided by the equipment may be impaired.

In no event will Rockwell Automation, Inc. be responsible or liable for indirect or consequential damages resulting from the use or application of this equipment.

The examples and diagrams in this manual are included solely for illustrative purposes. Because of the many variables and requirements associated with any particular installation, Rockwell Automation, Inc. cannot assume responsibility or liability for actual use based on the examples and diagrams.

No patent liability is assumed by Rockwell Automation, Inc. with respect to use of information, circuits, equipment, or software described in this manual.

Reproduction of the contents of this manual, in whole or in part, without written permission of Rockwell Automation, Inc., is prohibited.

Throughout this manual, when necessary, we use notes to make you aware of safety considerations.

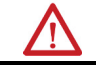

WARNING: Identifies information about practices or circumstances that can cause an explosion in a hazardous environment, which may lead to personal injury or death, property damage, or economic loss.

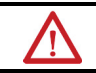

ATTENTION: Identifies information about practices or circumstances that can lead to personal injury or death, property damage, or economic loss. Attentions help you identify a hazard, avoid a hazard, and recognize the consequence.

**IMPORTANT** Identifies information that is critical for successful application and understanding of the product.

Labels may also be on or inside the equipment to provide specific precautions.

SHOCK HAZARD: Labels may be on or inside the equipment, for example, a drive or motor, to alert people that dangerous voltage may be present.

**BURN HAZARD:** Labels may be on or inside the equipment, for example, a drive or motor, to alert people that surfaces may reach dangerous temperatures.

ARC FLASH HAZARD: Labels may be on or inside the equipment, for example, a motor control center, to alert people to potential Arc Flash. Arc Flash will cause severe injury or death. Wear proper Personal Protective Equipment (PPE). Follow ALL Requlatory requirements for safe work practices and for Personal Protective Equipment (PPE).

Rockwell Automation recognizes that some of the terms that are currently used in our industry and in this publication are not in alignment with the movement toward inclusive language in technology. We are proactively collaborating with industry peers to find alternatives to such terms and making changes to our products and content. Please excuse the use of such terms in our content while we implement these changes.

<span id="page-2-0"></span>This manual includes new and updated information. Use these reference tables to locate changed information.

Grammatical and editorial style changes are not included in this summary.

#### **Global changes**

This table contains a list of topics changed in this version, the reason for the change, and a link to the topic that contains the changed information.

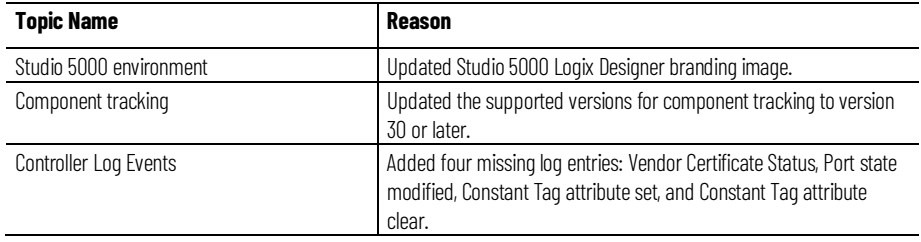

## **[Summary of Changes](#page-2-0) [Preface](#page-6-3)**

## **[Connections](#page-8-3)**

## **[Determine controller memory](#page-16-4)  [information](#page-16-4)**

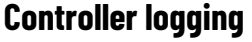

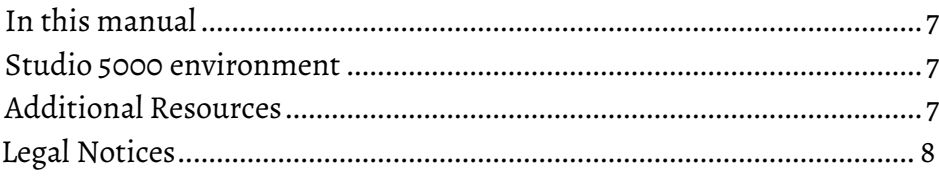

## **[Chapter 1](#page-8-0)**

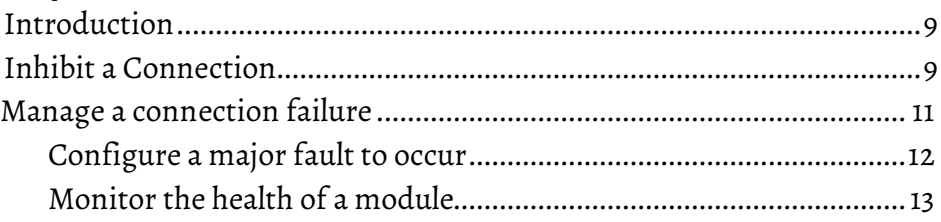

## **[Chapter 2](#page-16-0)**

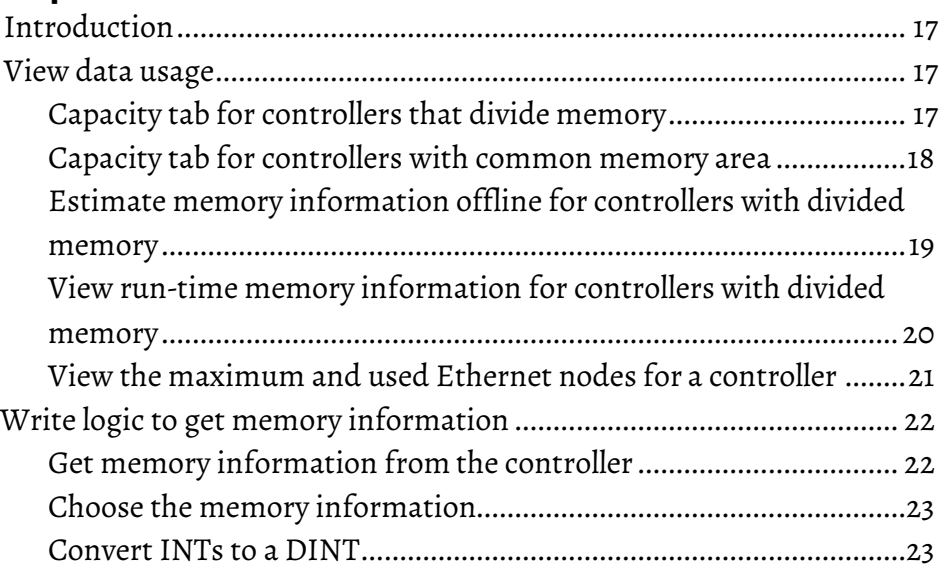

## **[Chapter 3](#page-24-0)**

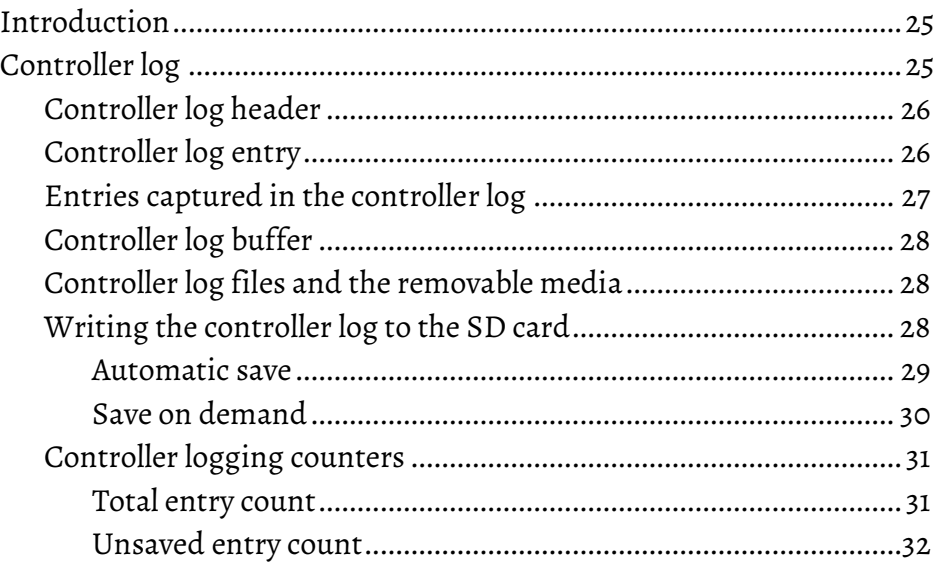

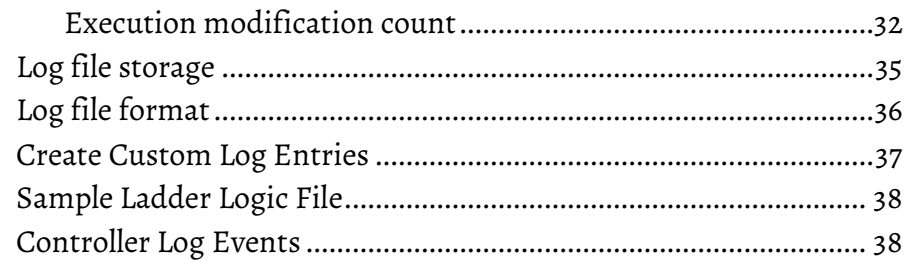

## **[Change detection](#page-46-4)**

**[Access status information](#page-54-3)**

## **[Chapter 4](#page-46-0)**

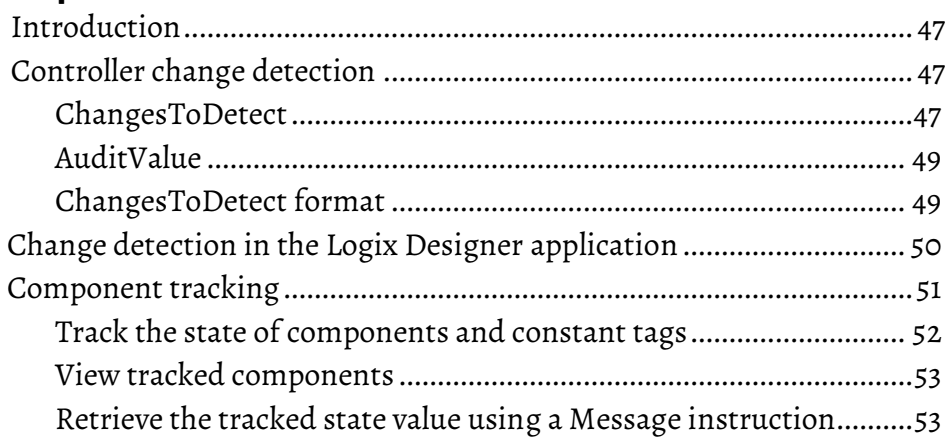

## **[Chapter 5](#page-54-0)**

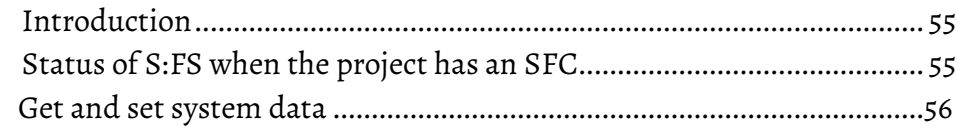

**[Index](#page-58-0)**

## **Preface**

## <span id="page-6-0"></span>**In this manual**

<span id="page-6-3"></span>This manual describes how Logix 5000 controllers use connections with other devices. This manual also describes status keywords and how to get controller information, such as memory resources. This manual is one of a set of related manuals that show common procedures for programming and operating Logix 5000 controllers.

For a complete list of common procedures manuals, refer to the Logix 5000 [Controllers Common Procedures Programming Manual,](http://literature.rockwellautomation.com/idc/groups/literature/documents/pm/1756-pm001_-en-e.pdf) publication [1756-PM001.](http://literature.rockwellautomation.com/idc/groups/literature/documents/pm/1756-pm001_-en-e.pdf)

The term Logix 5000 controller refers to any controller based on the Logix 5000 operating system.

## <span id="page-6-1"></span>**Studio 5000 environment**

The Studio 5000 Automation Engineering & Design Environment® combines engineering and design elements into a common environment. The first element is the Studio 5000 Logix Designer® application. The Logix Designer application is the rebranding of RSLogix 5000® software and will continue to be the product to program Logix 5000™ controllers for discrete, process, batch, motion, safety, and drive-based solutions.

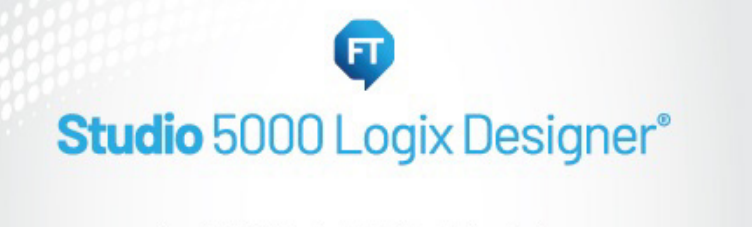

Copyright @ 2020 FactoryTalk by Rockwell Automation, Inc. All Rights Reserved-This program is protected by U-S- and international copyright laws as described in the about box-

**B** FactoryTalk

The Studio 5000® environment is the foundation for the future of Rockwell Automation® engineering design tools and capabilities. The Studio 5000 environment is the one place for design engineers to develop all elements of their control system.

## <span id="page-6-2"></span>**Additional Resources**

These documents contain additional information concerning related Rockwell Automation products.

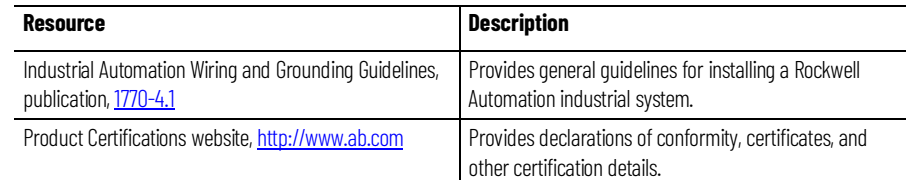

View or download publications at

[http://www.rockwellautomation.com/literature.](http://www.rockwellautomation.com/literature) To order paper copies of technical documentation, contact a local Rockwell Automation distributor or sales representative.

Rockwell Automation recognizes that some of the terms that are currently used in our industry and in this publication are not in alignment with the movement toward inclusive language in technology. We are proactively collaborating with industry peers to find alternatives to such terms and making changes to our products and content. Please excuse the use of such terms in our content while we implement these changes.

#### <span id="page-7-0"></span>Rockwell Automation publishes legal notices, such as privacy policies, license agreements, trademark disclosures, and other terms and conditions on the [Legal Notices](https://www.rockwellautomation.com/global/legal-notices/overview.page) page of the Rockwell Automation website. **Legal Notices**

#### **End User License Agreement (EULA)**

You can view the Rockwell Automation End-User License Agreement ("EULA") by opening the License.rtf file located in your product's install folder on your hard drive.

#### **Open Source Licenses**

The software included in this product contains copyrighted software that is licensed under one or more open source licenses. Copies of those licenses are included with the software. Corresponding Source code for open source packages included in this product are located at their respective web site(s).

Alternately, obtain complete Corresponding Source code by contacting Rockwell Automation via the Contact form on the Rockwell Automation website:

<http://www.rockwellautomation.com/global/about-us/contact/contact.page> Please include "Open Source" as part of the request text.

A full list of all open source software used in this product and their corresponding licenses can be found in the OPENSOURCE folder. The default installed location of these licenses is  $C:\Per{\circ}$  Files (x86)  $\Common$ Files\Rockwell\Help\<Product Name>\Release Notes\OPENSOURCE\index.htm.

## <span id="page-8-3"></span><span id="page-8-0"></span>**Connections**

## <span id="page-8-1"></span>**Introduction**

A Logix 5000 controller uses connections for most, but not all, of its communication with other devices.

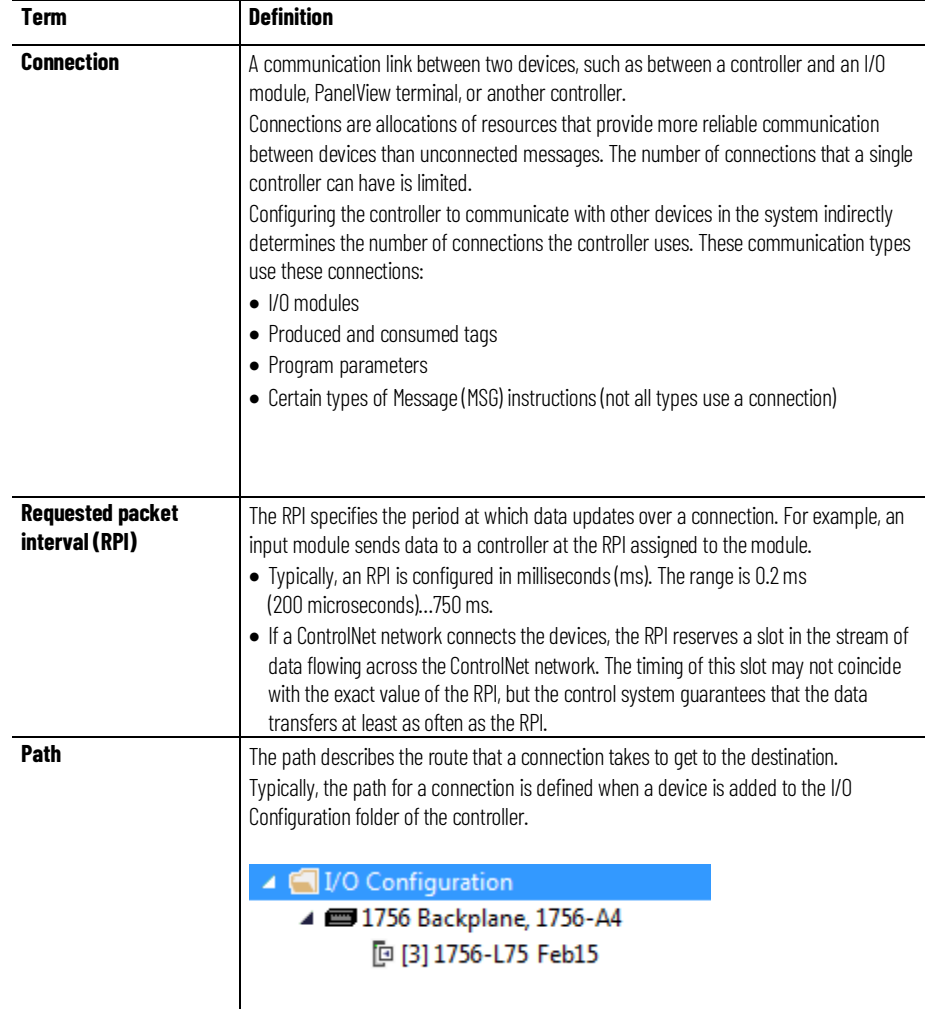

## <span id="page-8-2"></span>**Inhibit a Connection**

In some situations, such as when initially commissioning a system, it is useful to disable portions of a control system and enable them as they are connected to the control system. Inhibiting individual modules or groups of modules prevents the controller from trying to communicate with the modules.

ATTENTION: Inhibiting a module breaks the connection to the module and prevents communication of I/O data.

An installed I/O module defaults to not inhibited. To inhibit a module, change an individual module's properties.

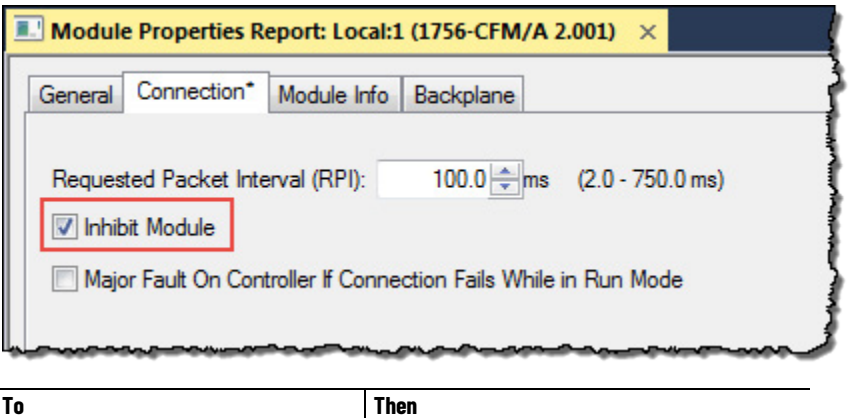

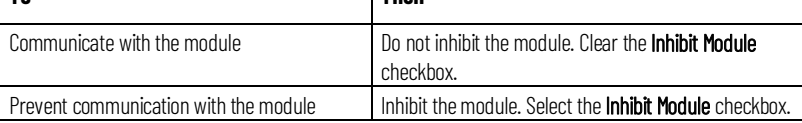

When a communication bridge module is inhibited, the controller shuts down the connections to the bridge module and to all the modules that depend on that bridge module. Inhibit a communication bridge module to disable an entire branch of the I/O network.

When the module is inhibited, the Controller Organizer displays a yellow attention symbol over the module.

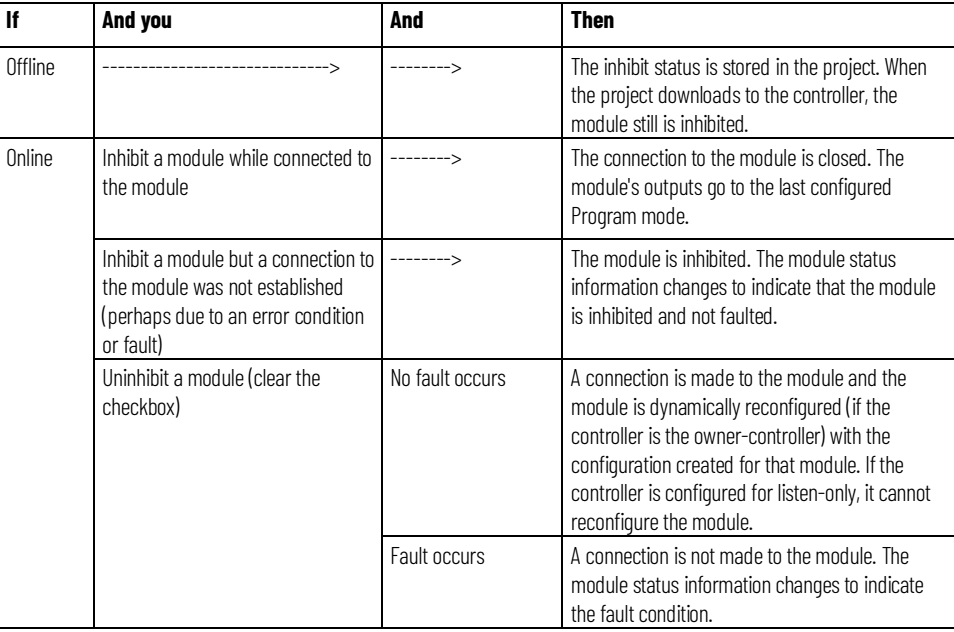

#### **To inhibit or uninhibit a connection**

- 1. Use a Get System Value (GSV) instruction to read the Mode attribute for the module.
- 2. To inhibit the module, set bit 2. To uninhibit the module, clear bit 2.
- 3. Use a Set System Value (SSV) instruction to write the Mode attribute back to the module.

**Example:** Inhibit a connection

If Module\_1\_Inhibit = 1, then inhibit the operation of the I/O module named Module\_1.

- The GSV instruction sets Module 1 Mode = value of the Mode attribute for the module.
- The OTE instruction sets bit 2 of Module 1 Mode = 1. This means inhibit the connection.
- The SSV instruction sets the Mode attribute for the module = Module 1 Mode.

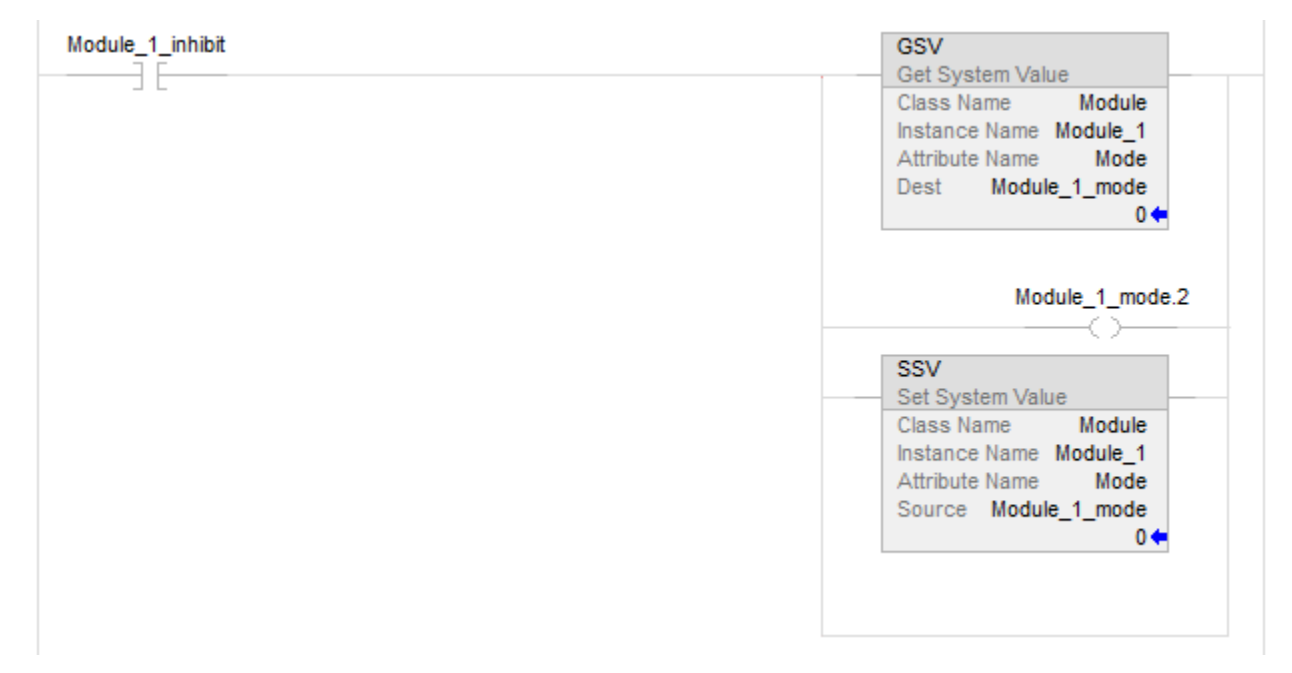

## <span id="page-10-0"></span>**Manage a connection failure**

If the controller loses communication with a module, data from that device does not update. When this occurs, the logic acts on the data in ways that may or may not be correct. Program the controller to manage faults safely and efficiently.

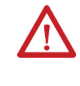

ATTENTION: Outputs respond to the last, non-faulted state of the controlling inputs. To avoid potential injury and damage to machinery, make sure this does not create an unsafe operation. Configure critical I/O modules to generate a controller major fault when they lose their connections to the controller, or monitor the status of I/O modules.

#### **Example:** Loss of communication

Controller B requires data from controller A. If communication fails between the controllers, controller B continues to act on the last data that it received from controller A.

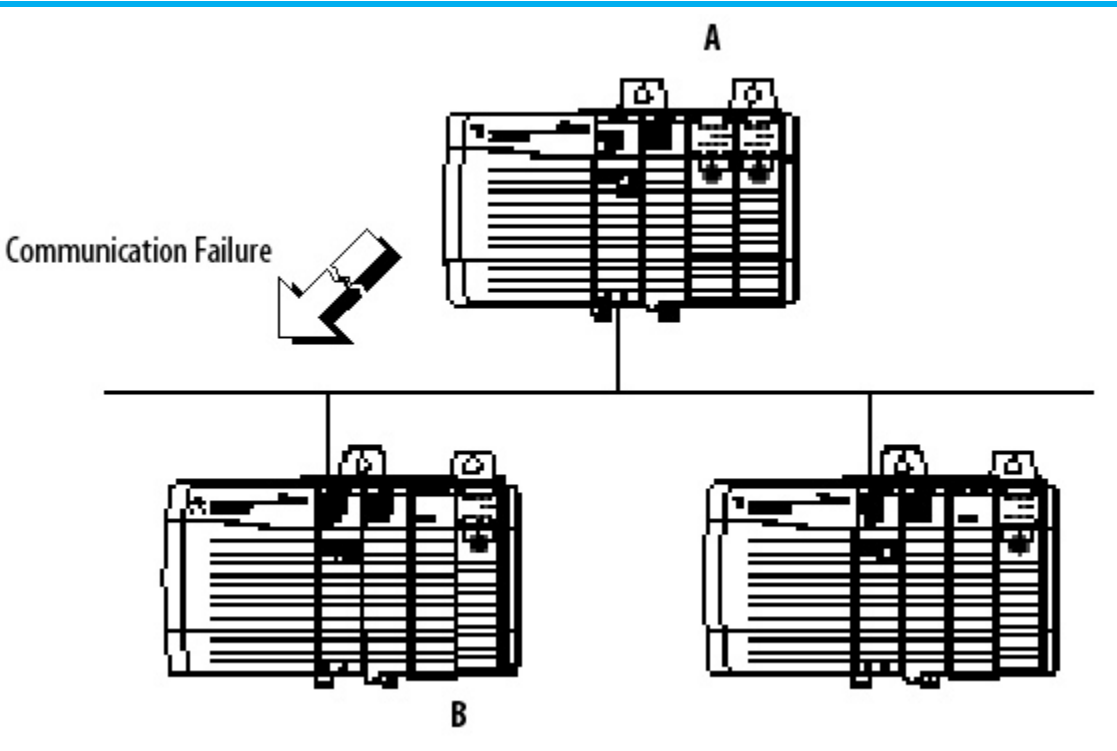

If communication with a device in the I/O configuration of the controller does not occur for 100 ms, the communication times out. If this occurs, choose between these options.

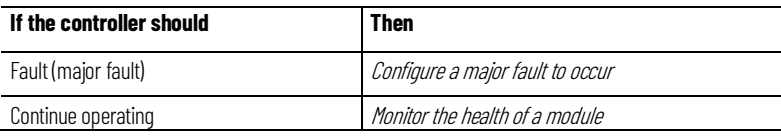

#### **See also**

[Monitor the health of a module](#page-12-0) on [page 13](#page-12-0)

## <span id="page-11-0"></span>**Configure a major fault to occur**

To force a module to generate a major fault in the controller if it loses connection with the controller, configure a major fault to occur. This interrupts the execution of logic and runs the Controller Fault Handler. If the Controller Fault Handler does not clear the fault, the controller shuts down.

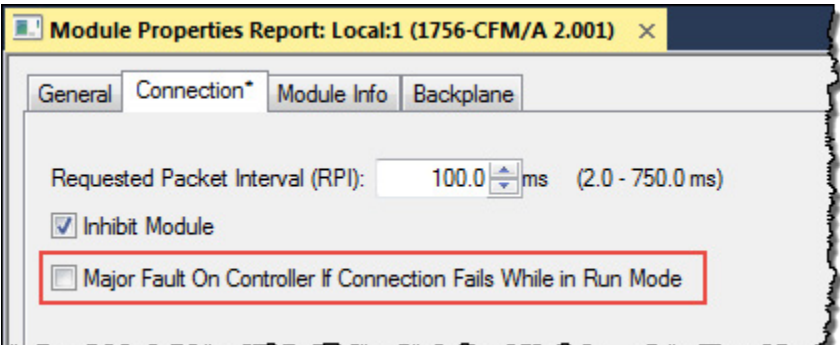

When selecting **Major Fault On Controller…Run Mode**, the controller:

• Must be connected to the module during the Program transition to Run mode. During the Program to Run mode transition, there can be a 20-second delay.

During this delay, the controller makes one attempt to connect to a module. If **Major Fault On Controller…Run Mode** is selected and no connection occurs during the 20-second delay, a fault occurs because at least one required connection is not established before going to Run mode. This is a 3/23 type fault code. This fault can occur in large systems with networked I/O.

• Registers a fault if the connection is dropped while in Run mode. A required I/O module connection failed, creating a 3/16 type fault.

For fault codes, see the *Logix 5000 Controllers Major and Minor Faults Programming Manual*, publication no. *1756-PM014*.

#### **See also**

[Logix 5000 Controllers Major and Minor Faults Programming Manual,](http://literature.rockwellautomation.com/idc/groups/literature/documents/pm/1756-pm014_-en-p.pdf) publication no[. 1756-PM014](http://literature.rockwellautomation.com/idc/groups/literature/documents/pm/1756-pm014_-en-p.pdf)

## <span id="page-12-0"></span>**Monitor the health of a module**

Monitor the module status if the module is not configured to generate a major fault. If a module loses its connection to the controller, outputs go to their configured faulted state. The controller and other I/O modules continue to operate based on old data from the module.

If communication with a module times out, the controller produces these warnings.

- The I/O status indicator on the front of the controller flashes green.
- A Warning  $(\triangle)$  icon shows over the I/O configuration folder and over the device that has timed out.
- A module fault code is produced, which is accessible through:
	- Module Properties window for the module.
	- GSV instruction.

To monitor the health of connections, use a Get System Value (GSV) instruction to monitor the Module object for either the controller or a specific module.

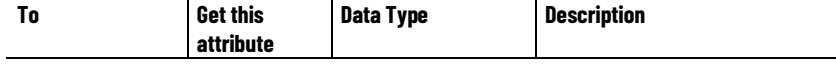

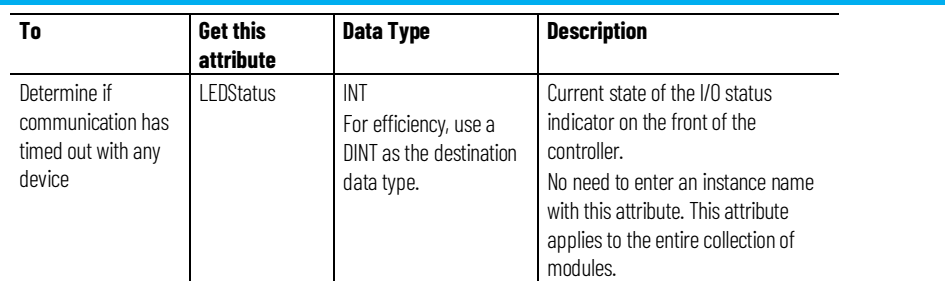

This table describes the meaning of the I/O status indicator on the front of the controller.

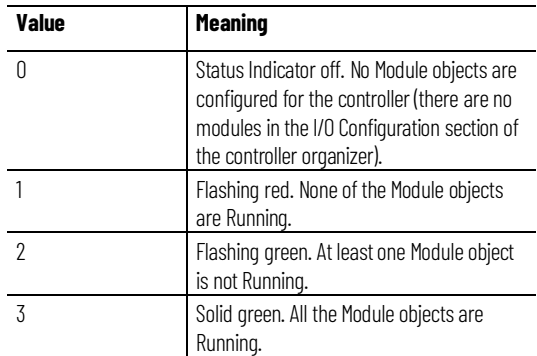

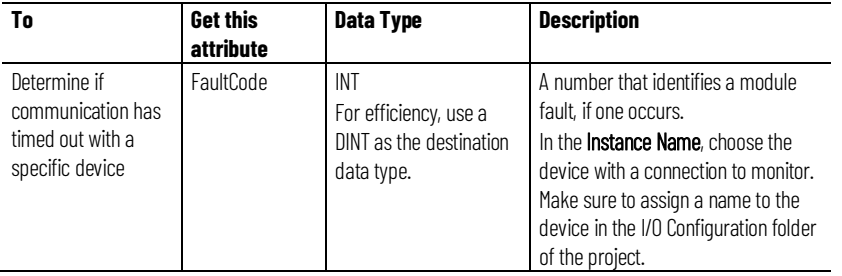

If Module\_Status is any value other than 4, the controller is not communicating with the module. See the example.

#### **Example:**

This rung checks the status of an I/O connection. The controller checks the entry status of the connection; any value other than 4 indicates that the connection is not functioning correctly. When the controller detects an error, the error code and information is trapped, and the controller tries to re-establish the connection.

**Chapter 1 Connections**

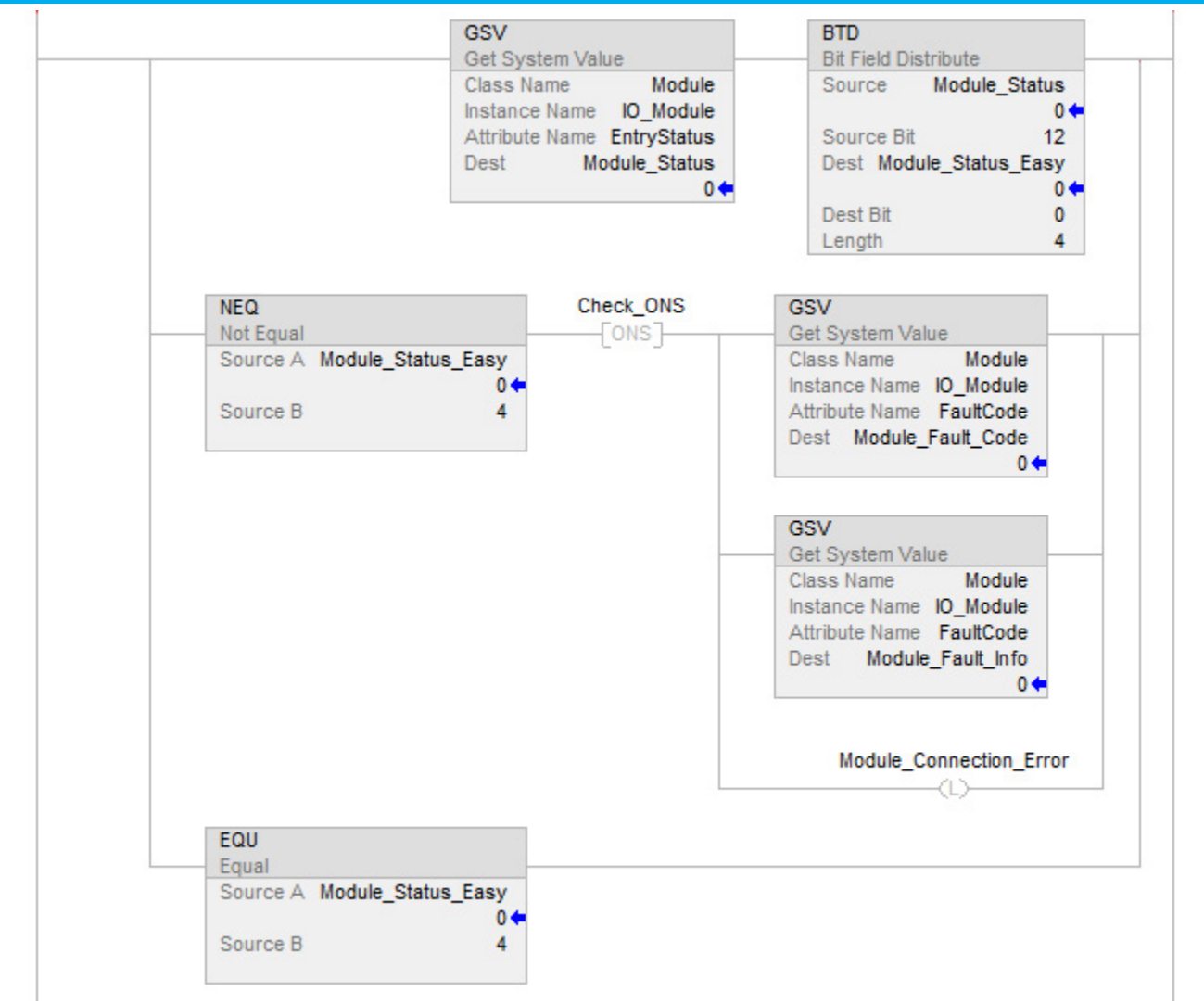

## <span id="page-16-4"></span><span id="page-16-0"></span>**Determine controller memory information**

## <span id="page-16-1"></span>**Introduction**

Depending on the type of controller, the memory of the controller is divided into several areas.

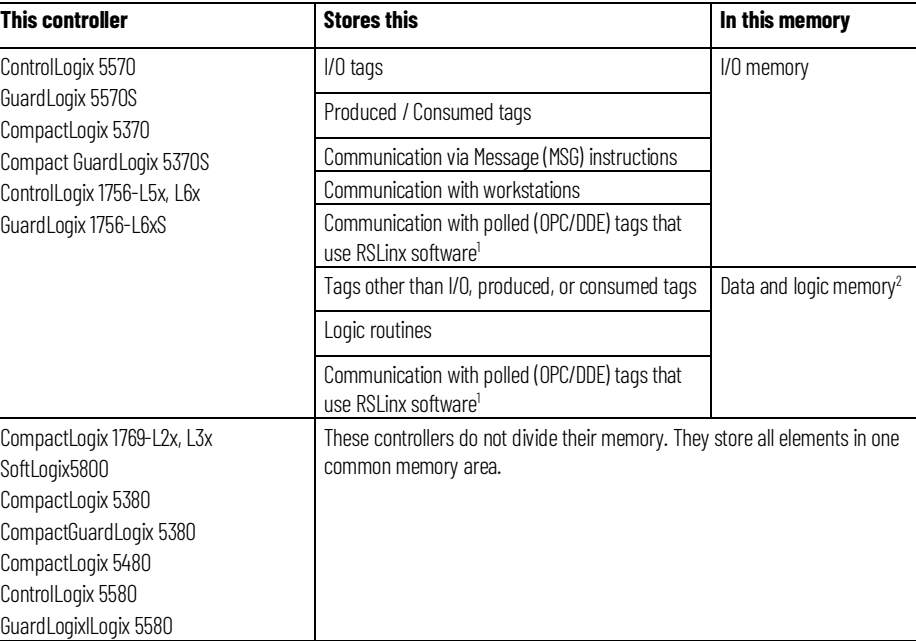

(1) To communicate with polled tags, the controller uses both I/O data and logic memory.

(2) 1756-L55M16 controllers have an additional memory section for logic.

## <span id="page-16-2"></span>**View data usage**

In the Logix Designer application, the **Capacity** tab (formerly the **Memory** tab) on the **Controller Properties** dialog box shows data usage in the controller. The data displayed on the **Capacity** tab depends on the controller.

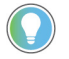

Tip: Refer to the *Memory information table* to see whether a controller divides its memory or has one common memory area.

#### **See also**

[Memory information table](#page-16-1) on [page 17](#page-16-1)

## <span id="page-16-3"></span>**Capacity tab for controllers that divide memory**

The **Capacity** tab for controllers that divide memory shows I/O memory and Data and Logic memory separately. For each area of controller memory, the tab shows the consumed and available memory in bytes.

The tab provides an estimation tool to estimate the amount of controller memory a project requires for I/O, Data, and Logic. It also includes a **Max Used** field for each type of memory to show peak memory usage as communication occurs.

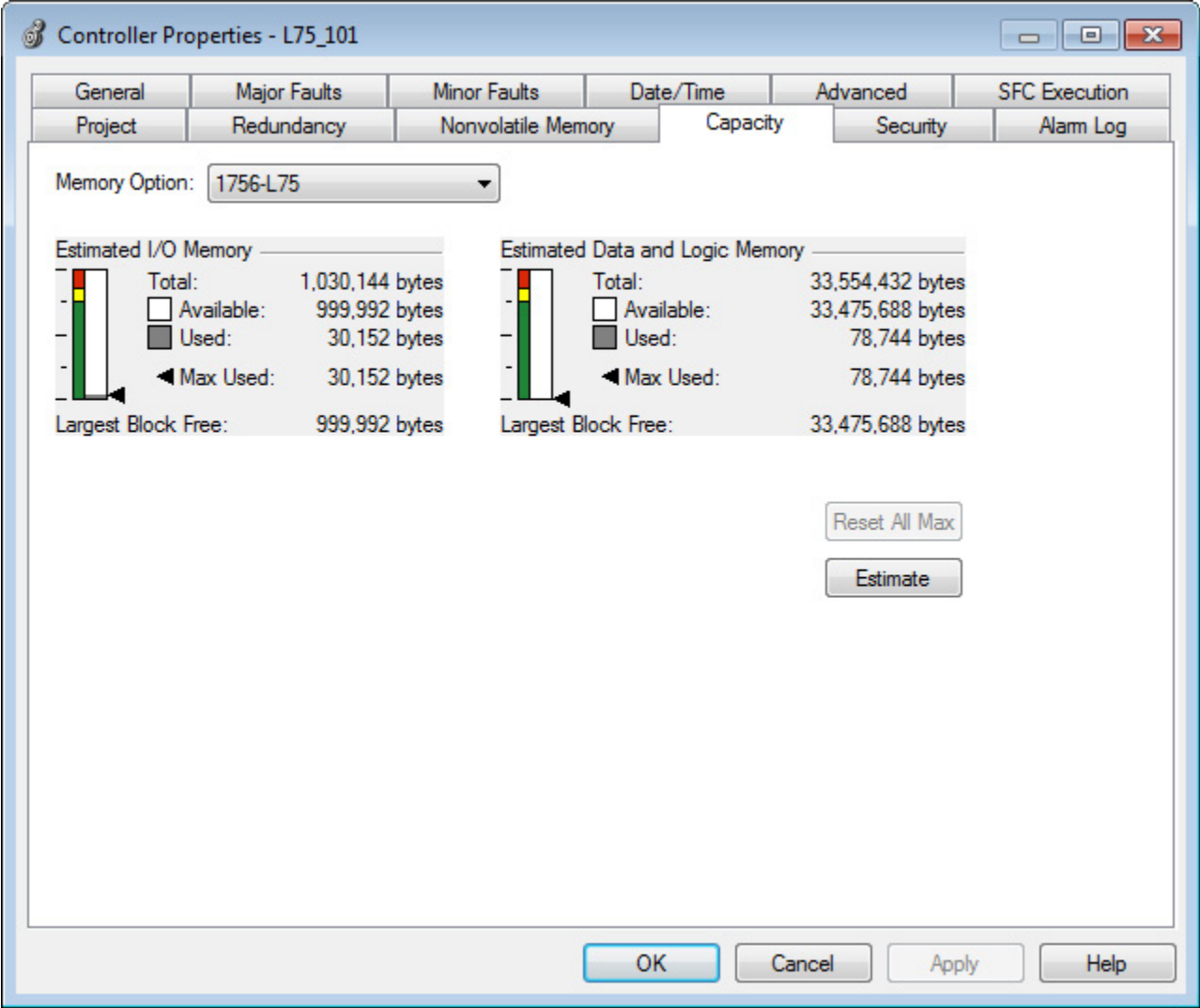

## <span id="page-17-0"></span>**Capacity tab for controllers with common memory area**

The **Capacity** tab for controllers that store elements in one common area differs slightly from the **Capacity** tab for other controllers.

Instead of describing consumed memory in bytes, the **Capacity** tab shows logical program blocks which represent units of executable code. The **Capacity** tab shows project size in blocks compared to the specified product capacity in blocks to determine if the project can be downloaded to the controller. If the size of the project exceeds the controller capacity available, a message appears that states the overage size in blocks. When the project size exceeds the memory available, the project does not download to the controller.

Block units are only used for application source code sizes. Data structures and messages are still described in bytes.

**IMPORTANT** Although block sizes are not physically equivalent to the bytes measured in controllers with divided memory controllers, in general, applications that fit in a divided memory controller should fit in the same controller with one common memory area.

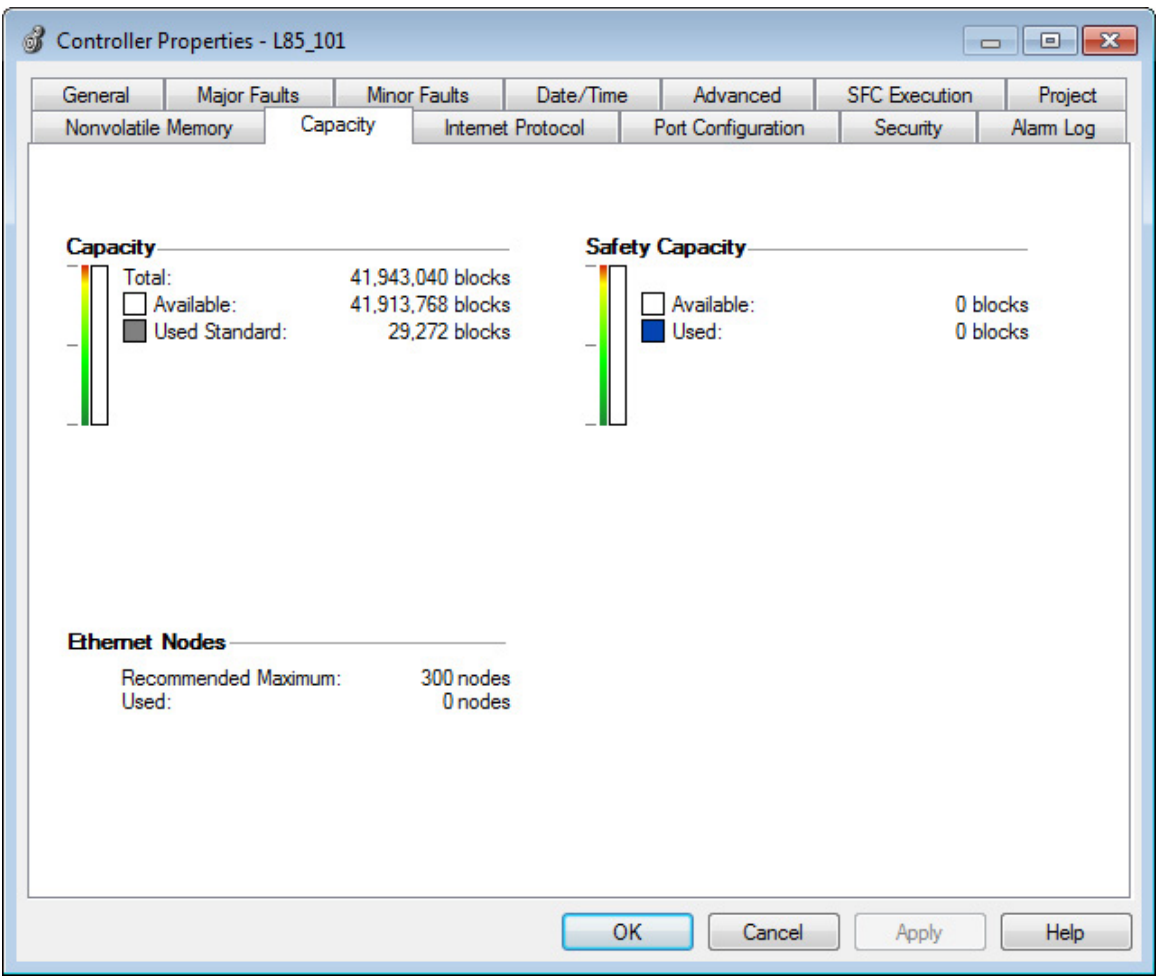

## <span id="page-18-0"></span>**Estimate memory information offline for controllers with divided memory**

For controllers with divided memory, the applications in the project have a close correlation between the size of the source code and the physical memory in the controller. To estimate how much controller memory a project requires, use the **Estimate** button on the **Capacity** tab. It estimates the number of bytes of:

- Free (unused) memory.
- Used memory.
- Largest free contiguous block of memory.

Tip: This section only applies to controllers with divided memory. Refer to the *Memory* information table for a list of controllers with divided memory. Refer to *Capacity tab controllers* with common memory area for information about the other controllers.

## **To estimate memory information offline for controllers with divided memory**

1. On the **Online** toolbar, select the **Controller Properties** icon.

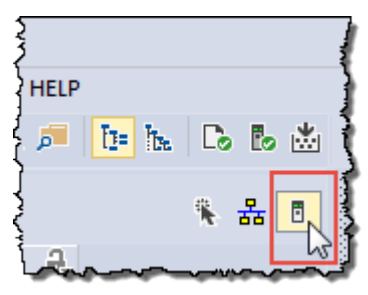

- 2. On the **Controller Properties** dialog box, select the **Capacity** tab.
- 3. In the Estimated Data and Logic Memory area, view the memory information since the last estimate.
- 4. Select **Estimate** to re-estimate the amount of controller memory.
- 5. Select **OK**.

#### **See also**

[Memory information table](#page-16-1) o[n page 17](#page-16-1)

[Capacity tab for controllers with common memory area](#page-17-0) on [page 18](#page-17-0)

## <span id="page-19-0"></span>**View run-time memory information for controllers with divided memory**

When online with a controller with divided memory, the **Capacity** tab shows the actual memory usage of the controller. While the controller is running, it uses additional memory for communication. The amount of memory the controller needs varies depending on the state of the communication.

The **Capacity** tab of the controller includes a **Max Used** entry for each type of memory. The **Max Used** values show the peak memory usage as communication occurs.

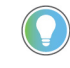

Tip: This section only applies to controllers with divided memory. Refer to the *Memory* information table for a list of controllers with divided memory. Refer to Capacity tab controllers with common memory area for information about the other controllers.

#### **To view run-time memory information for controllers with divided memory**

1. On the **Online** toolbar, select the **Controller Properties** icon.

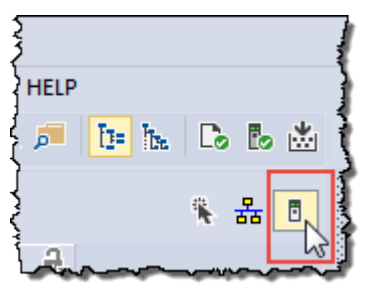

- 2. On the **Controller Properties** dialog box, select the **Capacity** tab.
- 3. Select **Reset All Max** to reset values.
- 4. Select **OK**.

#### **See also**

[Memory information table](#page-16-1) o[n page 17](#page-16-1)

[Capacity tab for controllers with common memory area](#page-17-0) on [page 18](#page-17-0)

## <span id="page-20-0"></span>**View the maximum and used Ethernet nodes for a controller**

Some controllers have limits on the number of Ethernet nodes they support in the I/O Configuration tree. When a device is added directly to the Ethernet I/O configuration, it is counted toward the node limitation of the controller.

The **Capacity** tab of the **Controller Properties** dialog box shows the current number of used Ethernet nodes in the I/O Configuration tree and the maximum number of Ethernet nodes supported by the controller.

When the controller is online, the controller enforces the node count, and the node count exceeds the limit:

- An error dialog box appears.
- The I/O module cannot be added to the I/O Configuration tree.

When the controller is offline, the controller enforces the node count, and the node count exceeds the limit when the project is verified or the controller attempts to go online:

- An error message is generated on the **Error** tab of the **Output window**.
- The project cannot be downloaded to the controller.

Tip: The 1756-L85E controllers do not enforce the node count, meaning the system does not prevent connecting additional nodes, and it may be possible to download the project. The system provides a warning when the recommended node limit has been exceeded.

#### **To view the maximum and used Ethernet nodes for a controller:**

1. On the **Online** toolbar, select the **Controller Properties** icon.

- 2. On the **Controller Properties** dialog box, select the **Capacity** tab.
- 3. In the **Ethernet Node** group, view the information about the Ethernet nodes.
	- **Maximum/Recommended Maximum**  Number of Ethernet nodes supported by the controller, or the recommended maximum number of Ethernet nodes for the controller.
	- **Used -** Current number of Ethernet nodes in the I/O Configuration tree

If the controller is offline, appears next to the **Used** parameter when the node count exceeds the limit.

For controllers that do not limit the number of Ethernet nodes,  $\triangle$ appears next to the **Used** parameter when the node count exceeds the recommended limit and this message appears:

*The recommended node limit has been exceeded. It may be possible to connect additional nodes depending on the node type and system architecture.*

Use a Message (MSG) instruction to get memory information from the controller.

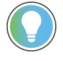

Tip: This procedure applies to controllers with divided memory. The Logix Designer application determines capacity information for controllers that store elements in one common area.

To get memory information from the controller, execute a Message (MSG) instruction. This table lists configuration information for the instruction.

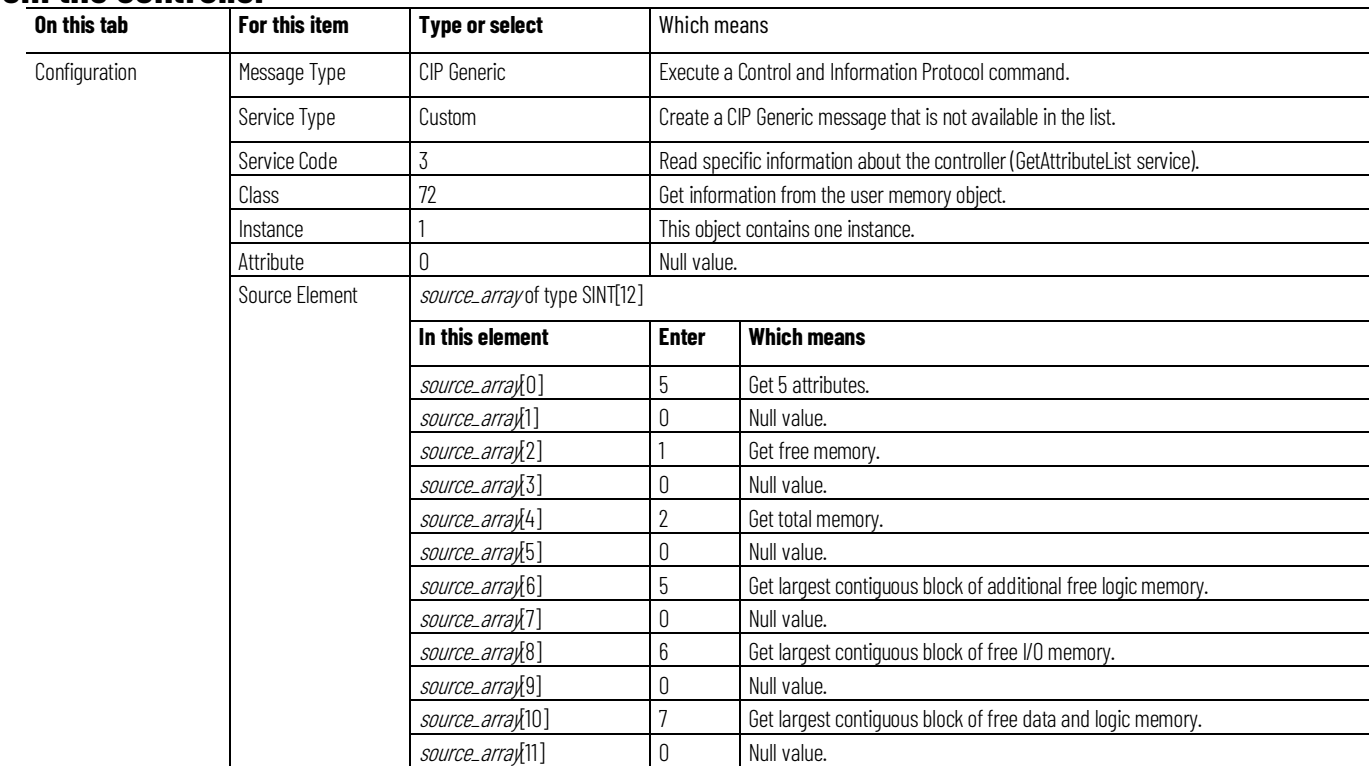

## **from the controller**

<span id="page-21-1"></span>**Get memory information** 

**information**

<span id="page-21-0"></span>**Write logic to get memory** 

**Chapter 2 Determine controller memory information**

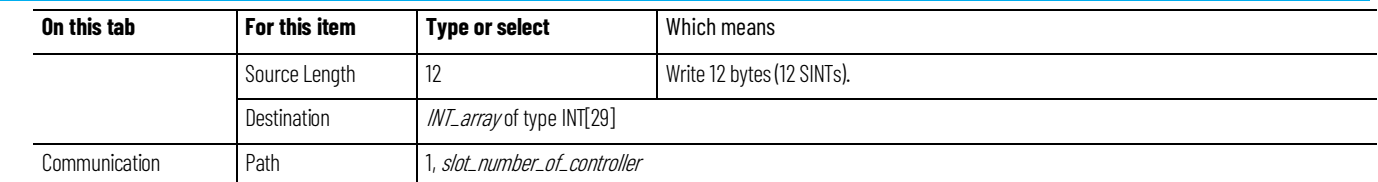

## <span id="page-22-0"></span>**Choose the memory information**

#### This table lists the information that the MSG instruction returns to INT\_array (destination tag of the MSG).

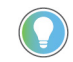

Tip: This procedure applies to controllers with divided memory. The Logix Designer application determines capacity information for controllers that store elements in one common area.

**IMPORTANT** The controller returns the values in 32-bit words. To see a value in bytes, multiply it by 4. If a controller does not divide its memory, the values show up as I/O memory. For the 1756-L55M16 controller, the MSG instruction returns two values for each logic memory category. To determine the free or total logic memory of a 1756-L55M16 controller, add both values for the category.

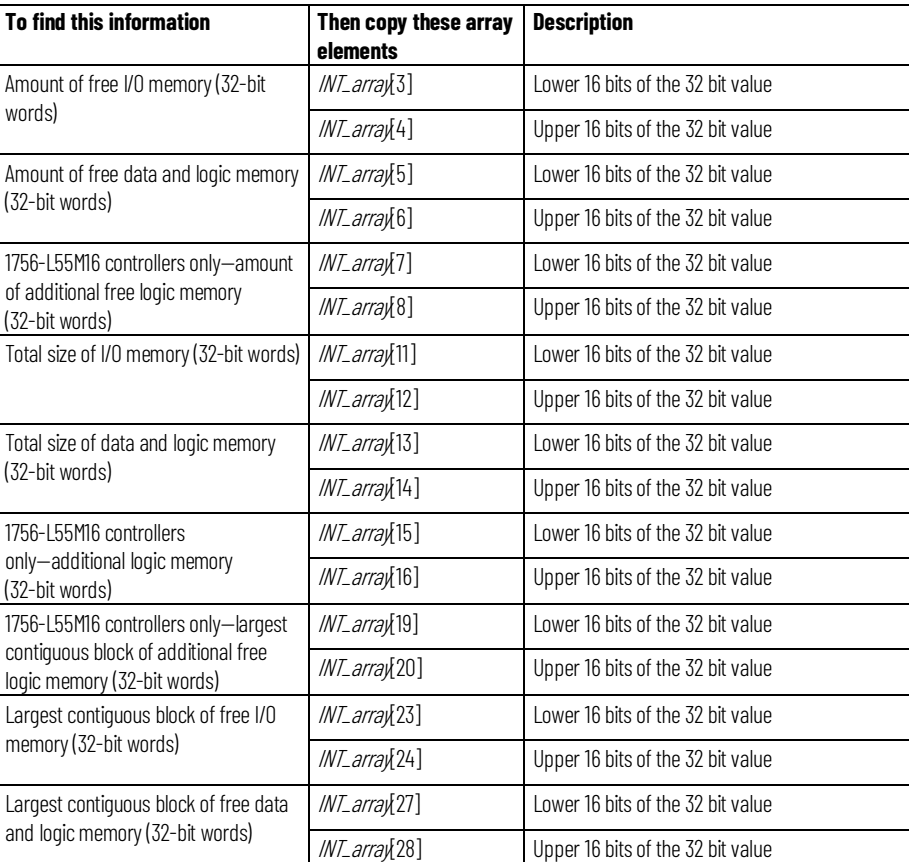

## <span id="page-22-1"></span>**Convert INTs to a DINT**

The MSG instruction returns each memory value as two separate INTs.

- The first INT represents the lower 16 bits of the value.
- The second INT represents the upper 16 bits of the value.

To convert the separate INTs into one usable value, use a Copy (COP) instruction.

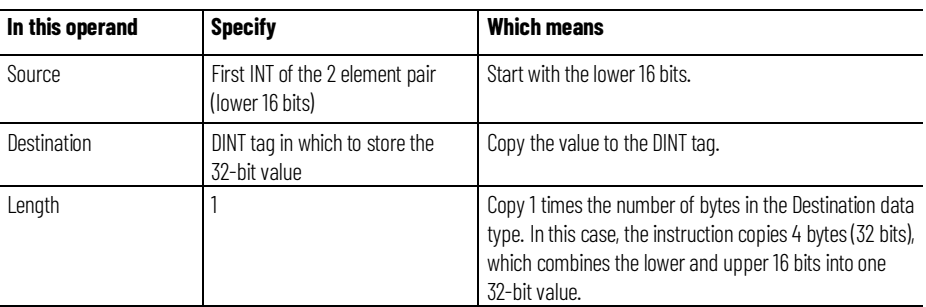

In this example, the COP instruction produces the 32-bit value that represents the amount of free I/O memory, in 32-bit words.

Example: Convert INTs to a DINT.

- Elements 3 of INT\_array is the lower 16 bits of the amount of free I/O memory. Element 4 is the upper 16 bits.
- Memory\_IO\_Free is a DINT tag (32 bits) in which to store the value for the amount of free I/O memory.
- To copy all 32 bits, specify a Length of 1. This tells the instruction to copy 1 times the size of the Destination (32 bits). This copies both element 3 (16 bits) and element 4 (16 bits) and places the 32-bit result in Memory\_IO\_Free.

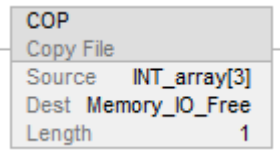

# <span id="page-24-3"></span><span id="page-24-0"></span>**Controller logging**

<span id="page-24-2"></span><span id="page-24-1"></span>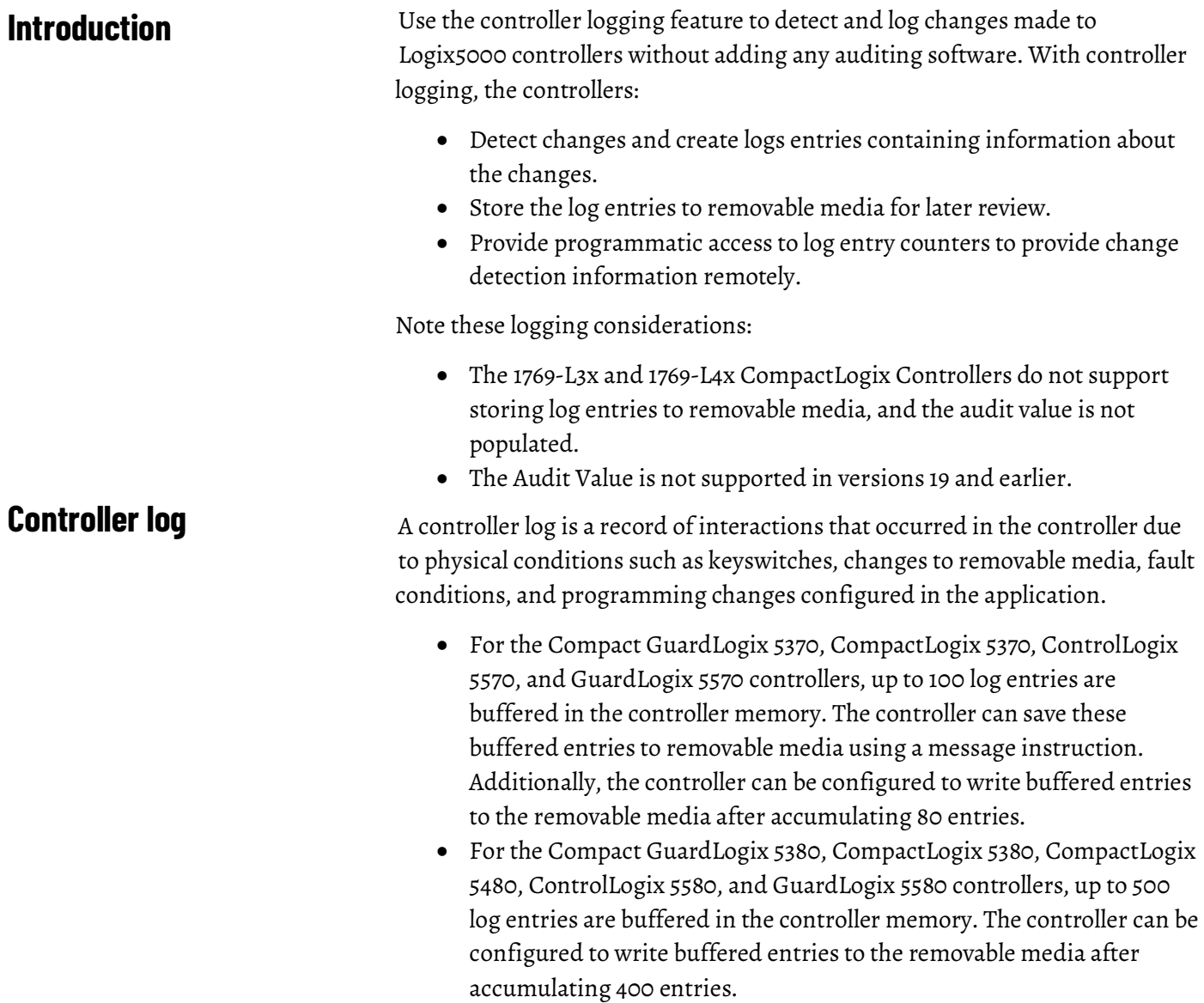

In the example table below, record numbers 4 through 6 are related to Change Detection.

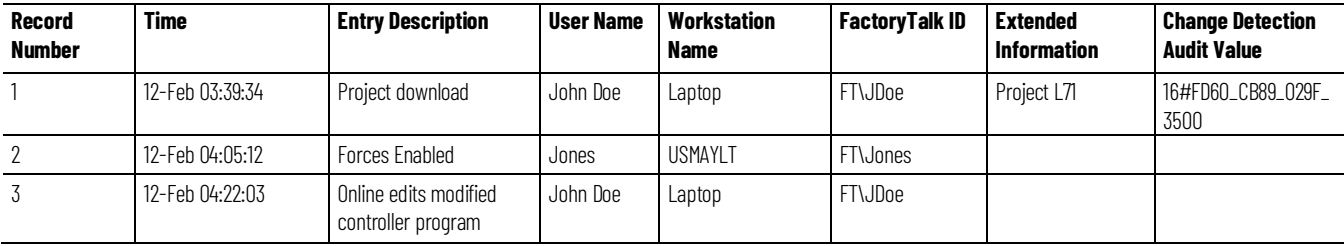

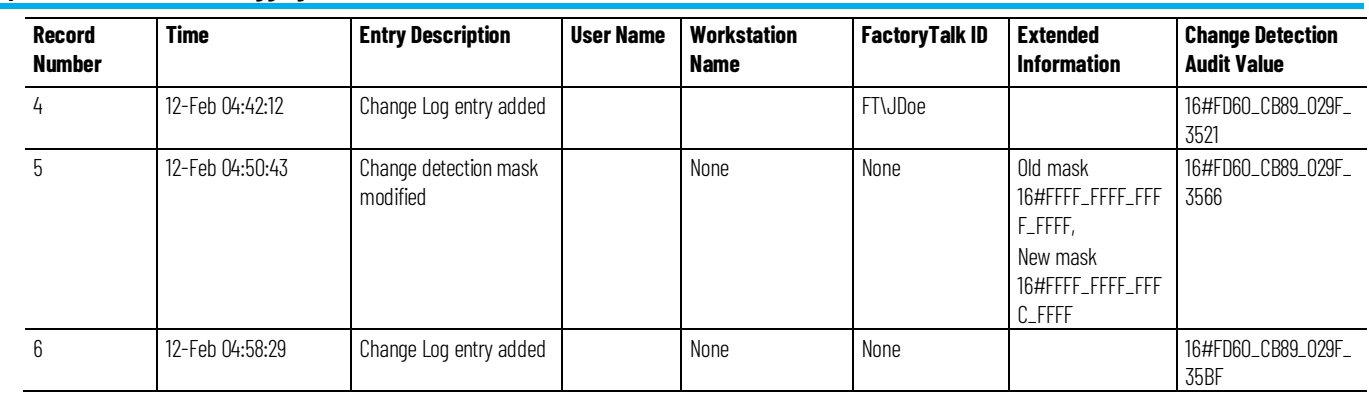

## <span id="page-25-0"></span>**Controller log header**

When the controller creates a log file on the removable media, it includes some header information. The header information includes these items.

- Date the log file was created.
- Controller model number.
- Controller serial number.
- Version of firmware running on the controller.

## <span id="page-25-1"></span>**Controller log entry**

- Each entry in the log can include this information.
	- Record Number
	- Time of Occurrence (UTC 24 hour clock)
	- Entry Description
	- Windows User Name
	- Workstation Name
	- FactoryTalk User ID (if available)
	- Extended Information
	- Change Detection Audit Value

This example shows controller log entries in a spreadsheet. Controller log files are stored in plain text files in TSV format, so no special tools are required to read them. Open them in any text editor, or in a spreadsheet application such as Microsoft Excel.

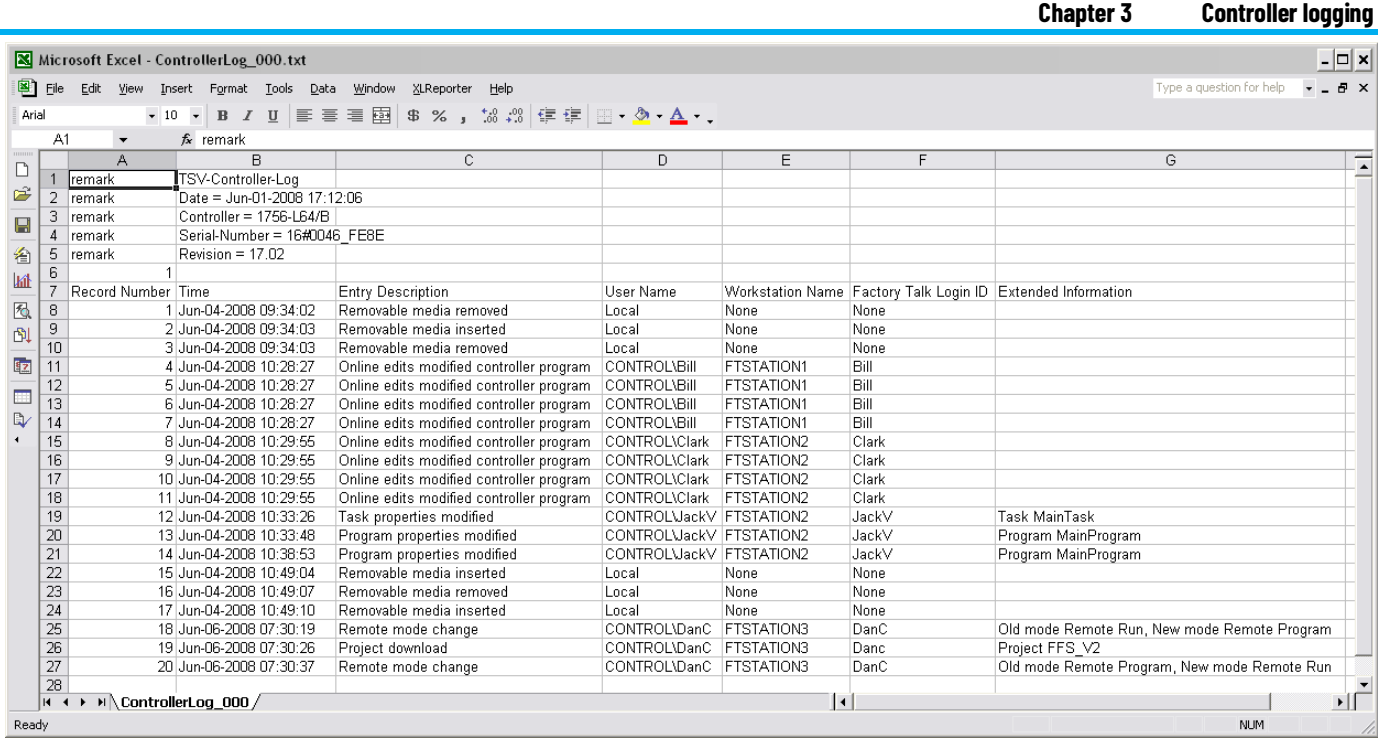

## <span id="page-26-0"></span>**Entries captured in the controller log**

These entries are detected and logged by the controller. These events are described in more detail in *Controller Log Events*.

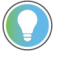

Tip: In Logix Designer versions 30 and later, audit log entries also appear in the controller log. Audit log entries describe events such as changes to component properties, edits in a routine, and changes to tag values. The audit log is used for auditing by the FactoryTalk® AssetCentre.

- Project downloaded
- Project loaded from removable media
- Project stored to removable media
- Online edits modified controller program
- Partial import online completed or Transaction committed
- I/O forces enabled, disabled, removed, or modified
- SFC forces enabled, disabled, removed, or modified
- Firmware update
- Constant tag data changed
- Multiple constant tag data changed
- Change to constant tag configuration reset
- Mode change
- Major fault, major fault cleared
- Program properties modified
- Task properties modified
- Controller timeslice modified
- Removable media inserted or removed
- Safety signature created or deleted
- Safety locked or unlocked
- Custom entry: User-defined logic to create a log entry, with user-defined entry description and extended information
- Safety signature delete inhibited in Run mode

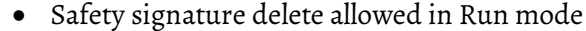

- The Changes To Detect value has changed
- Log Collected Data Cleared
- Program Connection Modified
- USB cable connected and disconnected

#### **See also**

#### [Controller log events](#page-37-1) on [page 38](#page-37-1)

<span id="page-27-0"></span>For the Compact GuardLogix 5370, CompactLogix 5370, ControlLogix 5570, and GuardLogix 5570 controllers, the controller keeps up to 100 log entries buffered in its internal memory. **Controller log buffer**

> For the Compact GuardLogix 5380, CompactLogix 5380, CompactLogix 5480, ControlLogix 5580, and GuardLogix 5580 controllers, the controller keeps up to 500 log entries buffered in its internal memory.

> Configure the controller to write the buffered entries to the removable media when its internal buffer is 80% full, or command the controller to write the buffered entries to the removable media with a message instruction. This procedure is detailed below. Once a log entry is written to the removable media, it is removed from the buffer.

If the removable media is not present, is full, or if the controller is not configured to automatically write buffered entries to the removable media, and the internal buffer becomes full, entries are saved in the buffer in a circular fashion. As new entries are stored, the oldest entries are discarded.

<span id="page-27-1"></span>When written to the removable media, controller logs are stored in plain text files in the Tab Separated Value (TSV) format. Each time the controller writes entries to the CompactFlash card, the entries are appended to the text file until the file reaches 1 MB in size. At this point, the controller creates a new text file. **Controller log files and the** 

> The controller does not attempt to write log entries to a full removable media card. If the removable media becomes full, the system behaves as if the removable media is not present.

> Controller log files are stored in plain text files in the TSV format, so no special tools are required to read them. Open them in any text editor, or in a spreadsheet application such as Microsoft Excel.

The controller log can be written to the Secure Digital (SD) card either automatically or on demand.

Tip: Some Logix 5000 controllers support additional types of removable media that can be used to write the controller log entries. Refer to the Logix 5000 controller documentation for information regarding the type of removable media the controller supports.

**the SD card**

**removable media**

<span id="page-27-2"></span>**Writing the controller log to** 

## <span id="page-28-0"></span>**Automatic save**

Configure the controller to automatically write buffered log entries to the SD card when the controller's internal log entry buffer becomes 80% full. Alternately, configure the controller to write the buffered entries before a firmware update. To write buffered entries before a firmware update, send a message instruction to the controller using a CIP Generic message type and a service type of Controller Log Automatic Write Set. Sending a value of 0 turns off automatic writes, and sending a value of 1 turns on automatic writes. By default, entries are not automatically written.

A rung of logic that performs this configuration and the configuration dialog box of the message instruction are shown in these examples.

**Example:** Automatic Save Set ladder instruction and configuration dialog box

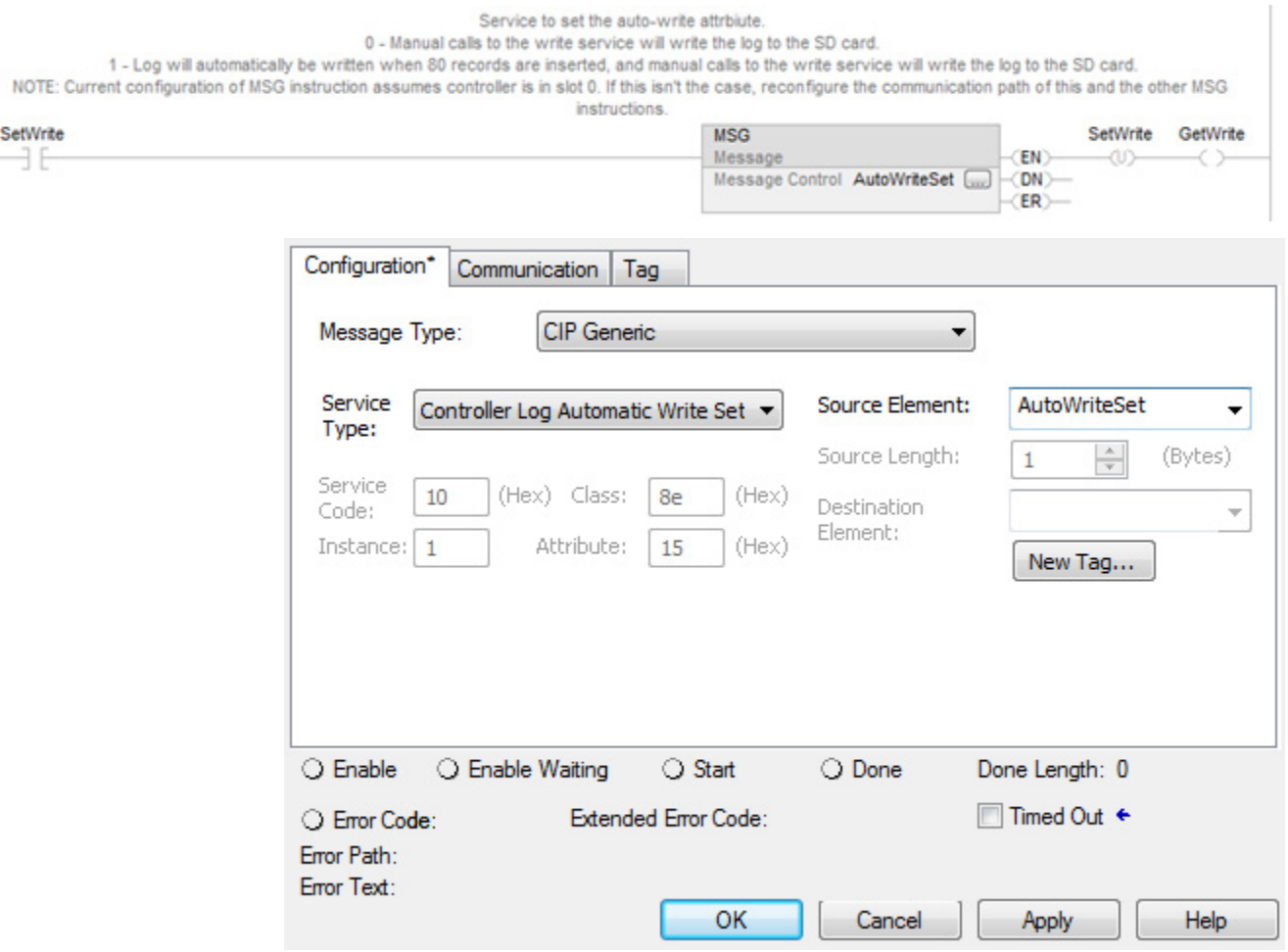

Retrieve the current state of the automatic write setting by using a CIP Generic message type and a service type of Controller Log Automatic Write Get. Use this rung of ladder logic and message instruction configuration to get this value.

**Example:** Automatic Save Get ladder instruction and configuration dialog box

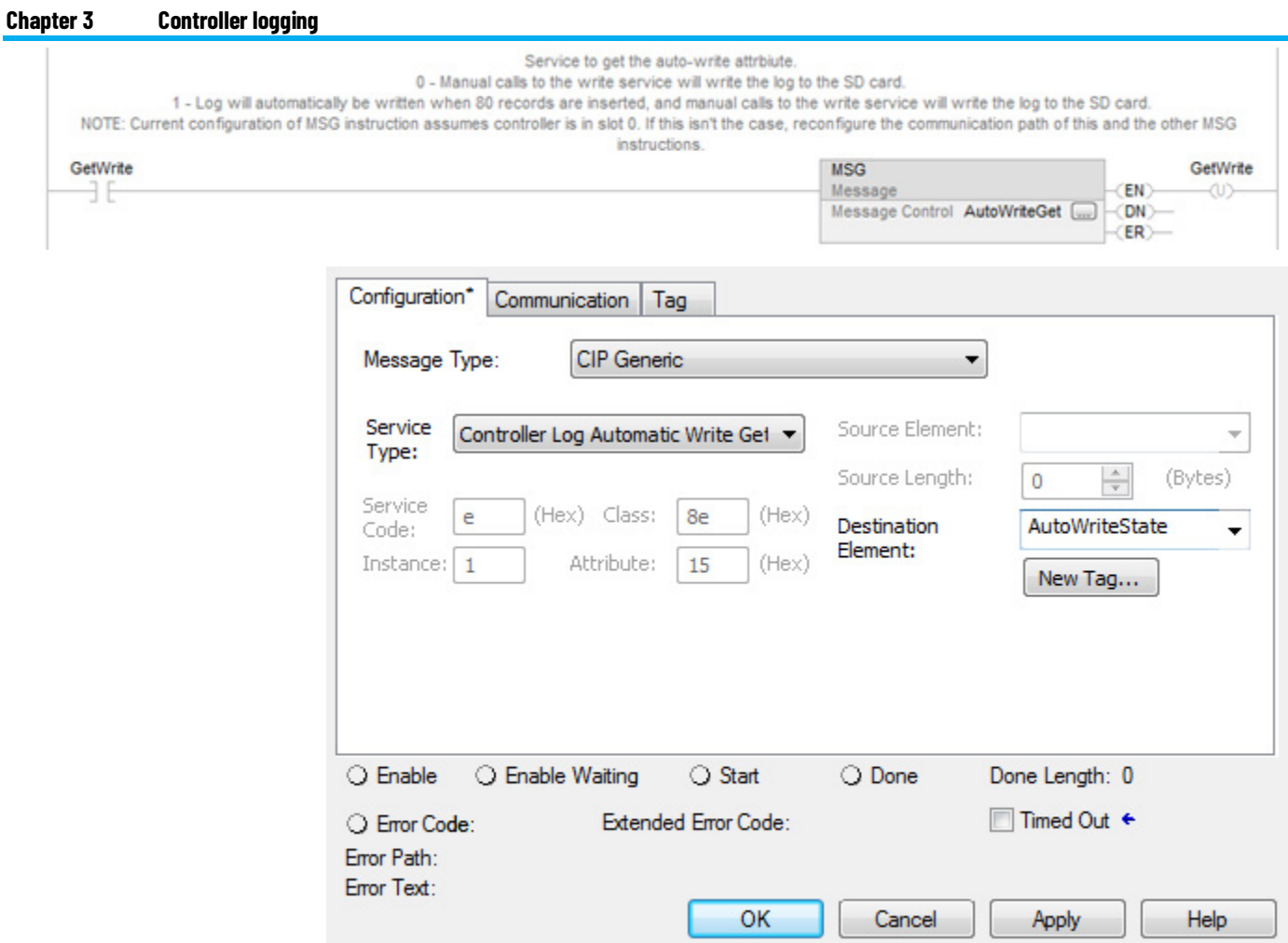

## <span id="page-29-0"></span>**Save on demand**

Command the controller to write buffered entries to the SD card by using a message instruction with a CIP Generic message type and a service type of Controller Log Write To Media.

A rung of ladder logic that sends this message and the configuration of the message instruction are shown in these examples.

**Example:** Write Buffered Entries to the SD Card ladder instruction and configuration dialog box

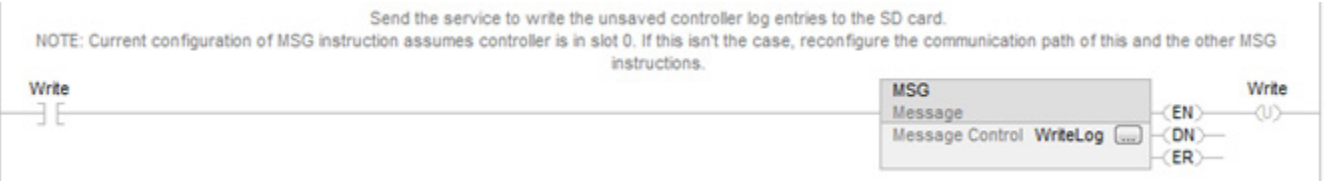

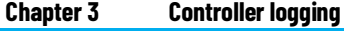

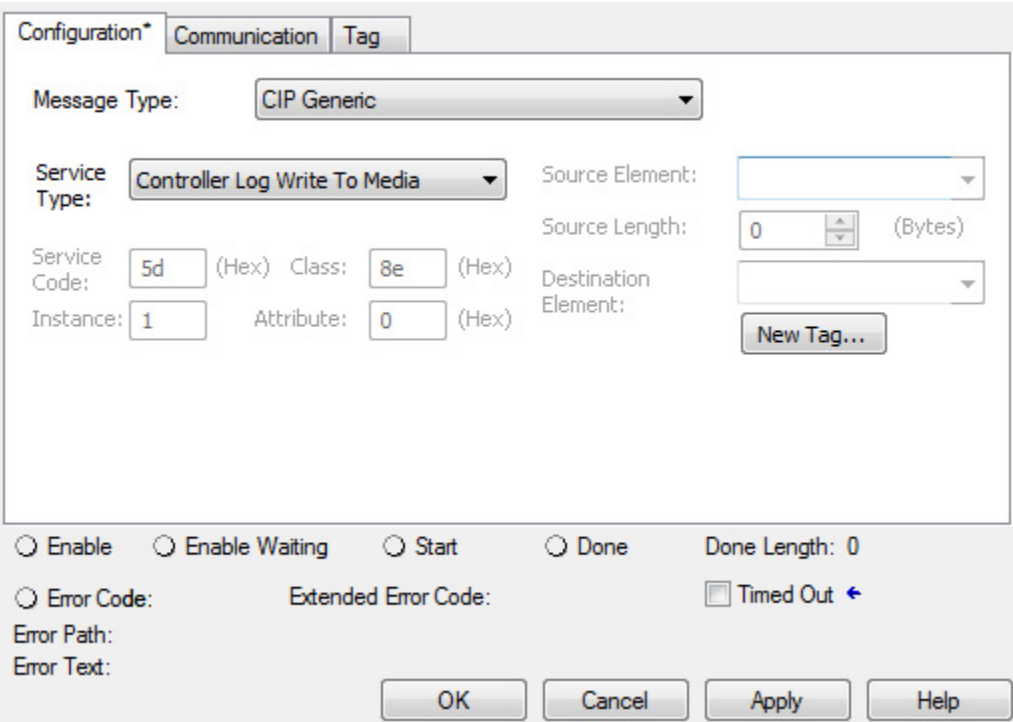

## <span id="page-30-0"></span>**Controller logging counters**

Three counters, listed in the table, provide real-time statistics about modifications to the controller.

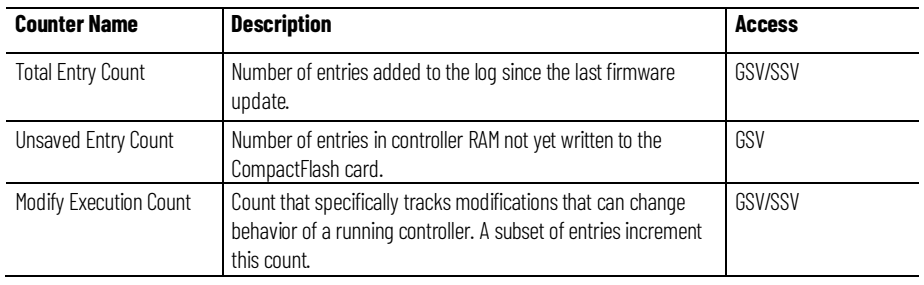

<span id="page-30-1"></span>Total Entry Count is the number of controller entries that have been added since the last firmware update. This counter increments after any entry is added to the log, and it is written to the log in the Record Number field. Use a Set System Value (SSV) instruction to set it to a known value. This can be useful, for example, for monitoring system changes during a production run. **Total entry count**

This rung of ladder logic shows how to retrieve the Total Entry Count by using a Get System Value (GSV) instruction.

**Example:** Total Entry Count by using a Get System Value (GSV) ladder instruction

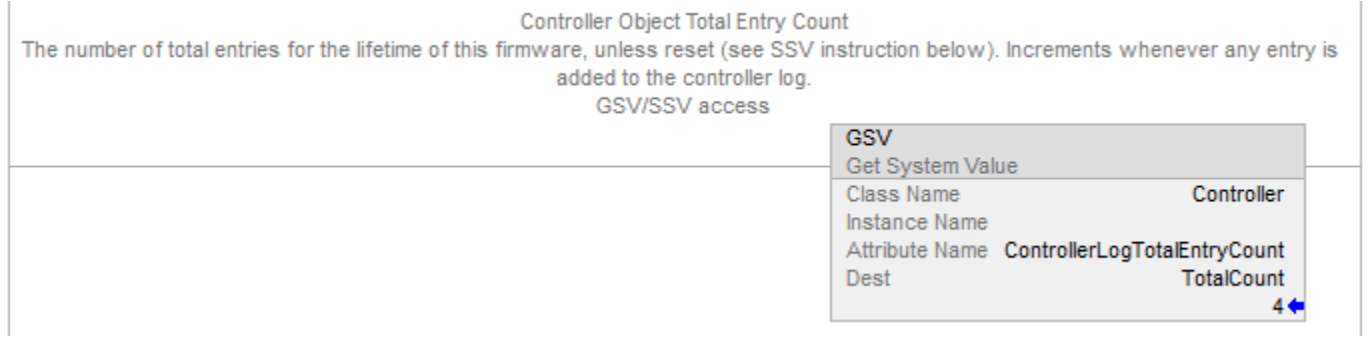

This rung of ladder logic shows how to set the Total Entry Count to a known value (in this example, 0) by using an SSV instruction.

**Example:** Set the Total Entry Count to a Known Value ladder instruction

<span id="page-31-1"></span><span id="page-31-0"></span>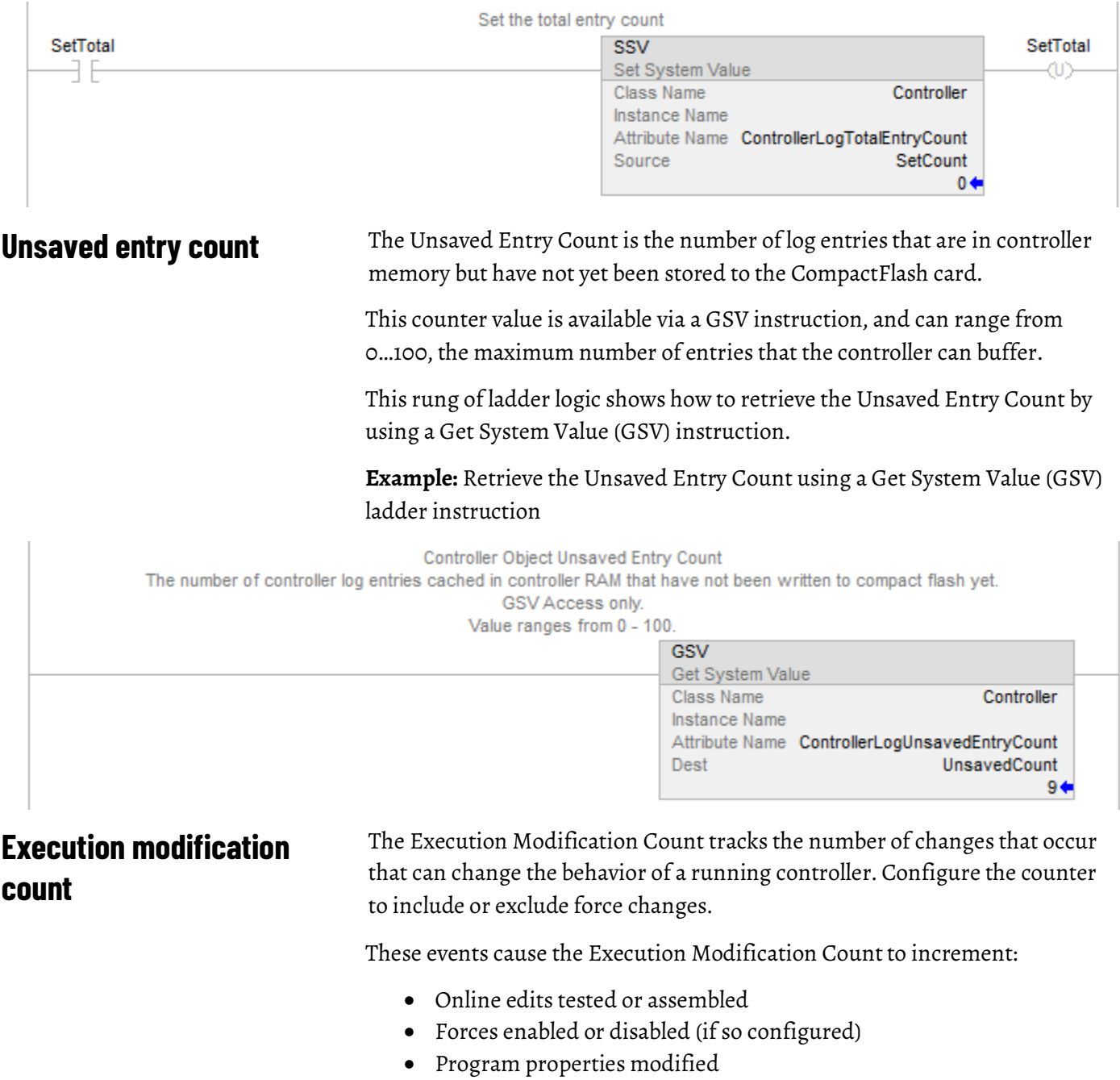

- Task properties modified
- Controller timeslice modified

Set this counter to a known value using an SSV instruction.

This example rung of ladder logic shows how to retrieve the Execution Modification Count by using a GSV instruction.

**Example:** Retrieve the Execution Modification Count by using a GSV ladder instruction

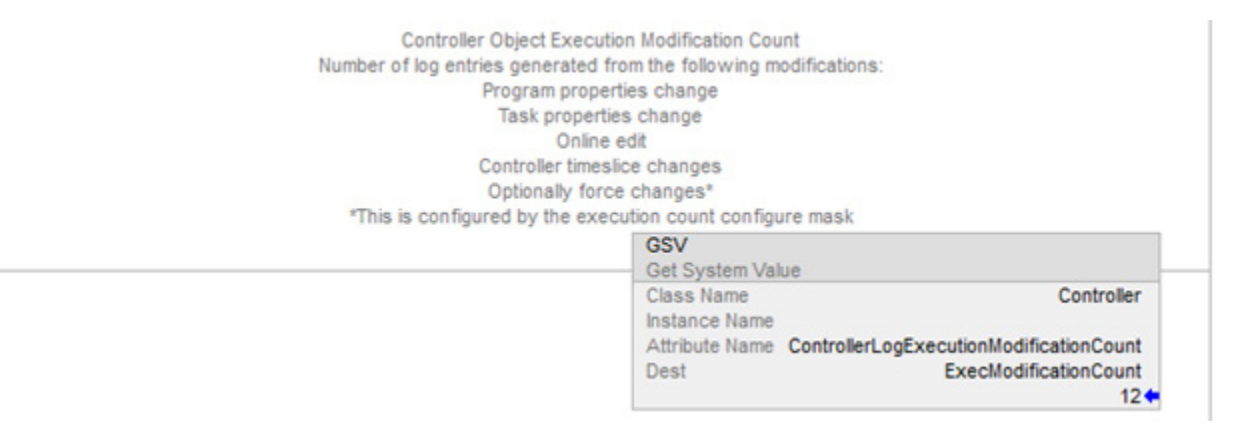

This rung of ladder logic shows how to set the Execution Modification Count to a known value.

**Example:** Ladder instruction to set the Execution Modification Count to a known value

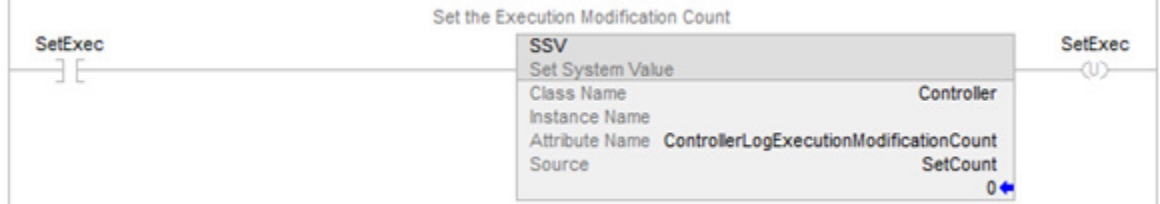

To configure whether the Execution Modification Count includes forces, use a message instruction of message type CIP Generic and a service type of Controller Log Config Execution Set.

If it is sent a value of 1, forces are included in the counter. If it is sent a value of 0, forces are not included.

This rung of ladder logic shows how to send the message instruction, followed by the configuration dialog box of the message instruction.

**Example:** Controller Log Config Execution Set ladder instruction and configuration dialog box

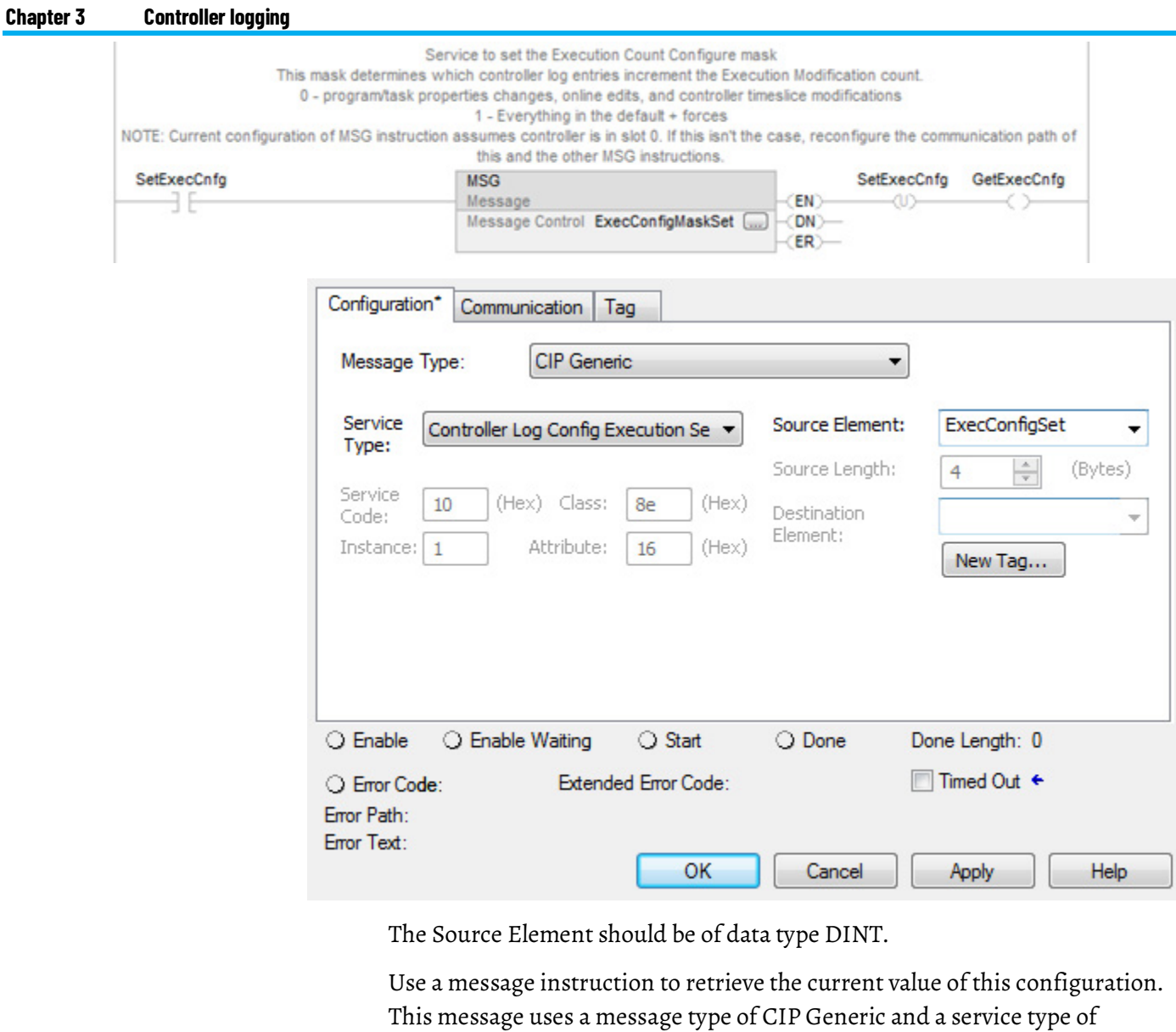

Controller Log Config Execution Get. This rung of ladder logic shows how to send the message instruction, followed

by the configuration dialog box of the message instruction.

#### **Example:** Controller Log Config Execution Get ladder instruction and configuration dialog box

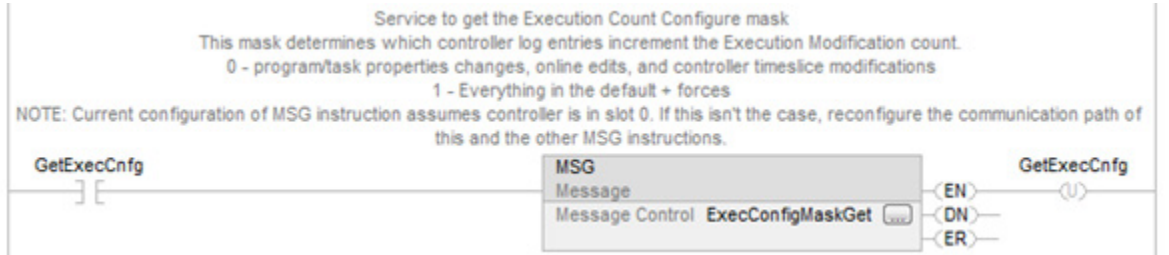

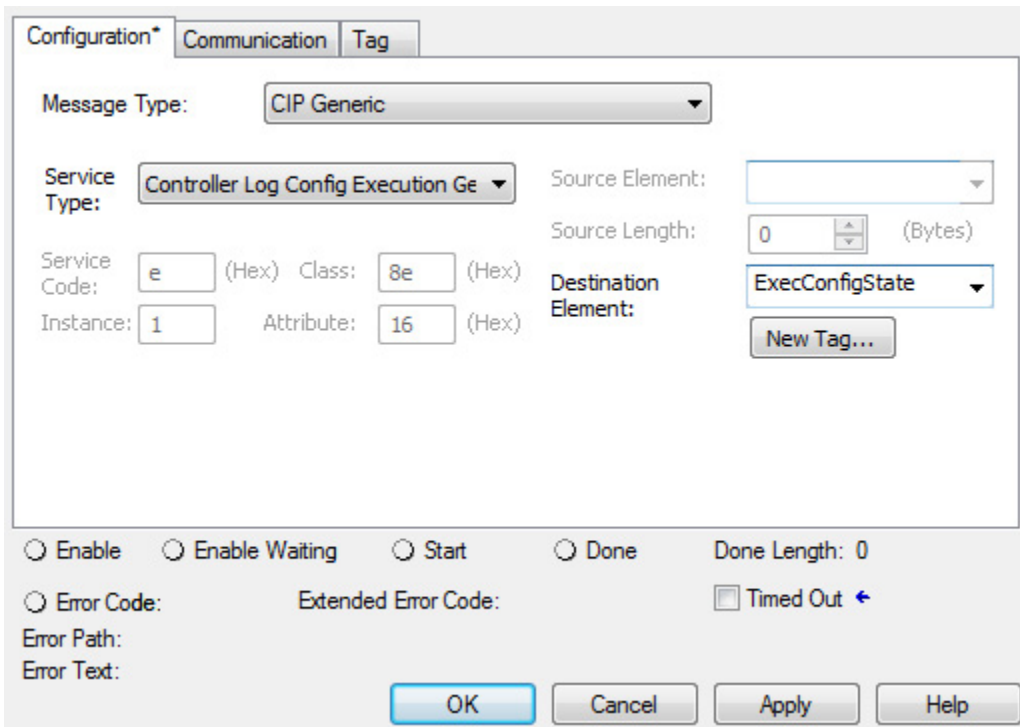

The Destination tag should be of type DINT.

## <span id="page-34-0"></span>**Log file storage**

When a log file is written to the CompactFlash card, it is stored at \Logix\XXXXXXXX\Logs\VYY\_ZZ, where XXXXXXXX is the eight-digit serial number of the controller and YY\_ZZ is the revision number of the firmware (major\_minor revision).

## **Log file location**

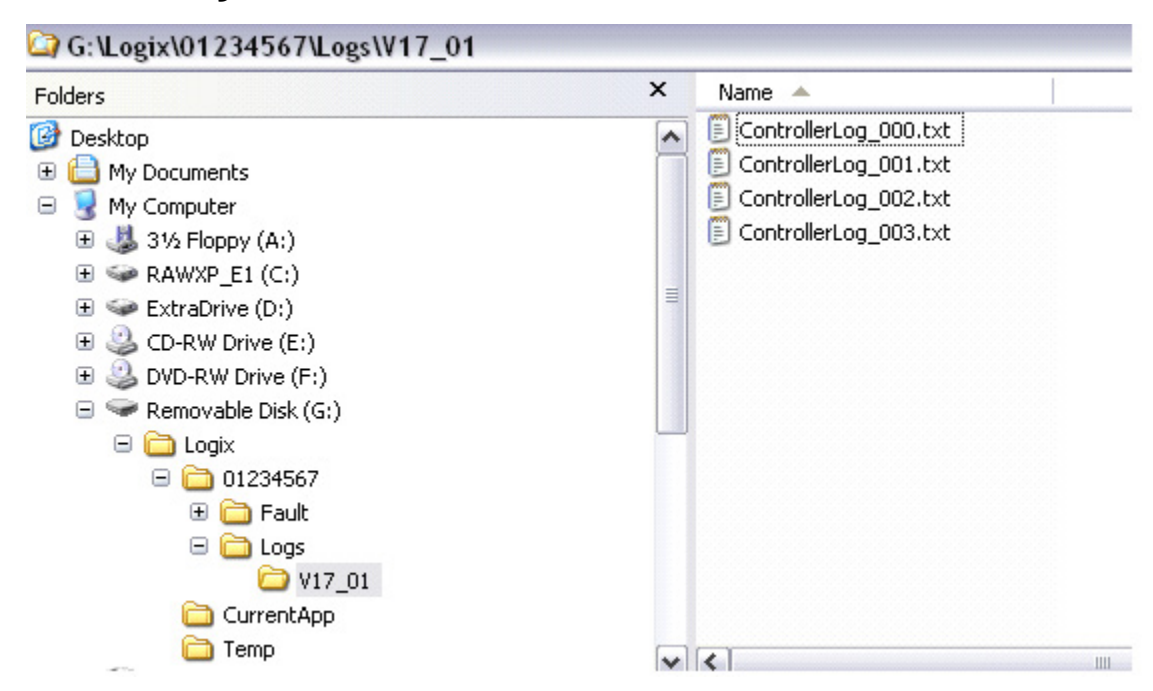

The file is named ControllerLog\_yyy.txt, where yyy is a sequential number from 000…999. The controller adds to the log file until it reaches a size greater than 1 MB. At that point, the next write of the controller log causes a new file to be created with the next sequence number.

When there are 1000 files larger than 1 MB, no more logs are created. However, the controller searches for the file name with the smallest possible sequence number that it can create or write to. For example, if a user deletes files 001…100 but leaves the rest, the controller starts creating logs again starting at a sequence number of 001. If there are already 1000 log files and a user deletes log entries out of file 005, the controller writes the next log entries to that file. The controller starts at 000 and looks for the first file that does not exist or is less than 1 MB in size.

Each time the controller opens a log file for writing, it creates a back-up file that is a copy of the log file before the write. This file is called Backup.txt. The controller overwrites the backup every time it opens a log file is opened for writing.

Rockwell Automation recommends periodically clearing space on the card for new log files. The controller does not delete any files off the card to create more space for new log files.

This table lists the information that is contained in the controller log file.

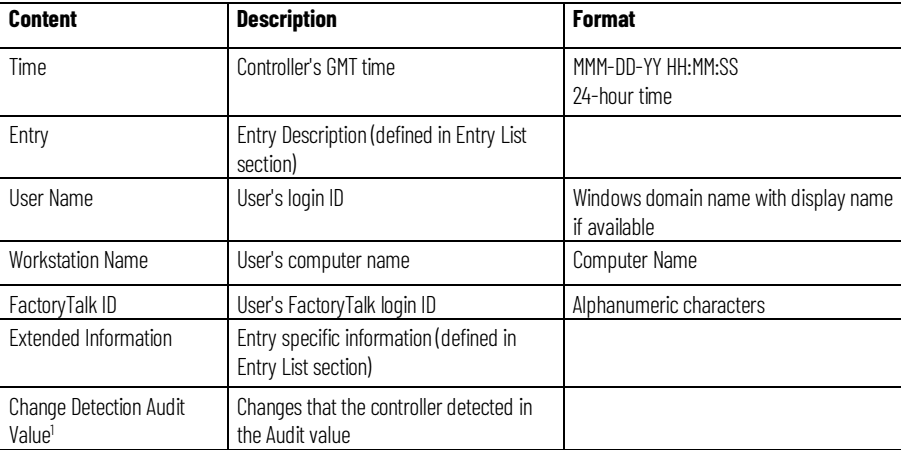

(1) Version 20 or later. See *Change detection*.

The log file is formatted in UTF-16, and has a file extension of .txt. Double-clicking the file opens it in Notepad on most systems. However, since it is formatted as Tab Separated Values (TSV), it also opens correctly in a spreadsheet application, like Microsoft Excel.

This screen is an example of the log file in Notepad.

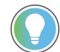

Tip: For version 20 and later, a column for the Audit Value changes is included in the log file.

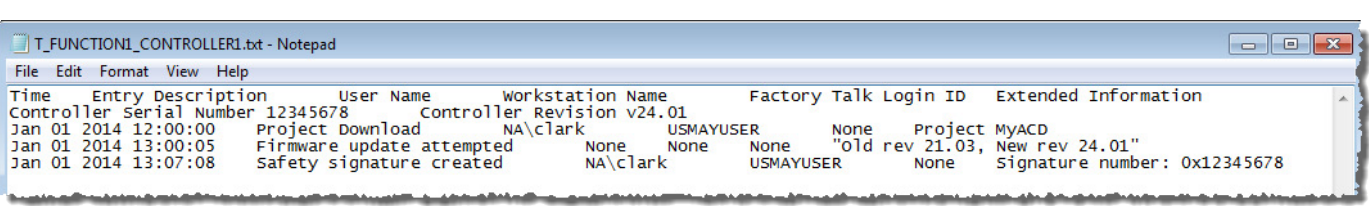

## <span id="page-35-0"></span>**Log file format**

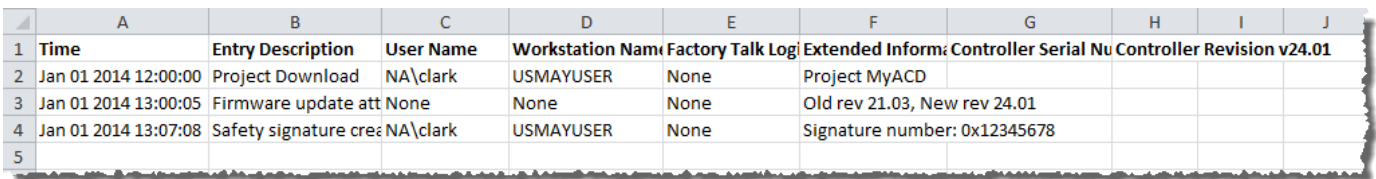

This screen is an example of the log file in Excel.

#### **See also**

#### [Change detection](#page-49-0) o[n page 50](#page-49-0)

## <span id="page-36-0"></span>**Create Custom Log Entries**

Use a message instruction to add custom entries to the controller log. The message instruction uses a CIP Generic message type and a service type of Controller Log Add Entry.

The source element of this message should be a tag of a user-defined data type. The user-defined data type should contain two string members. The controller writes the first string to the log entry's Description field. The controller writes the second string to the log entry's Extended Information field.

This rung of ladder logic shows how to send the message instruction, followed by the **Configuration** dialog box of the message instruction and the definition of the user-defined data type used for the source element.

**Example:** Send the Message ladder instruction, Controller Log Add Entry configuration dialog box, and Data Type dialog box.

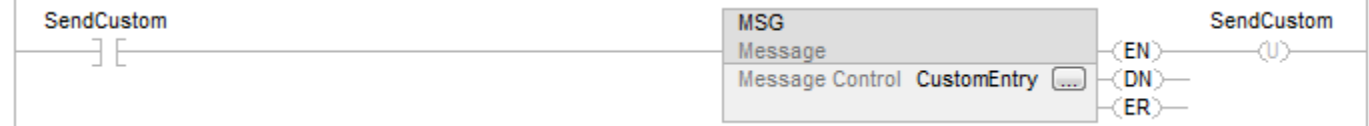

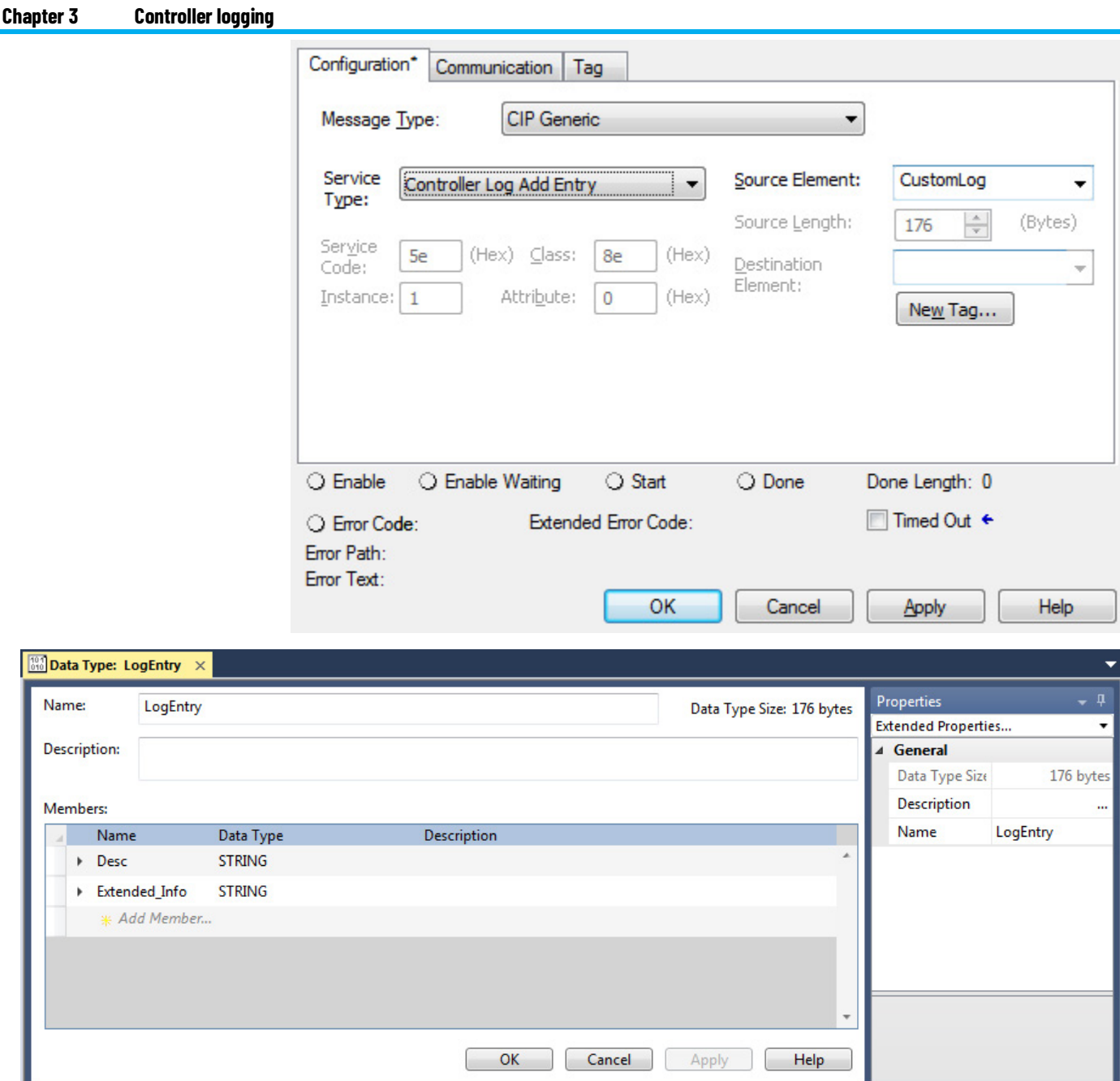

## <span id="page-37-0"></span>**Sample Ladder Logic File**

The Logix Designer application contains a controller logging sample ladder file. If the sample files were installed during the installation, open the sample files from the **Help** menu. On the **Help** menu, select **Vendor Sample Projects**.

## <span id="page-37-1"></span>**Controller Log Events**

This table describes the events that the controller stores in the controller log.

Tip: In Logix Designer versions 30 and later, audit log entries also appear in the controller log. Audit log entries describe events such as changes to component properties, edits in a routine, and changes to tag values. The audit log is used for auditing by the FactoryTalk® AssetCentre.

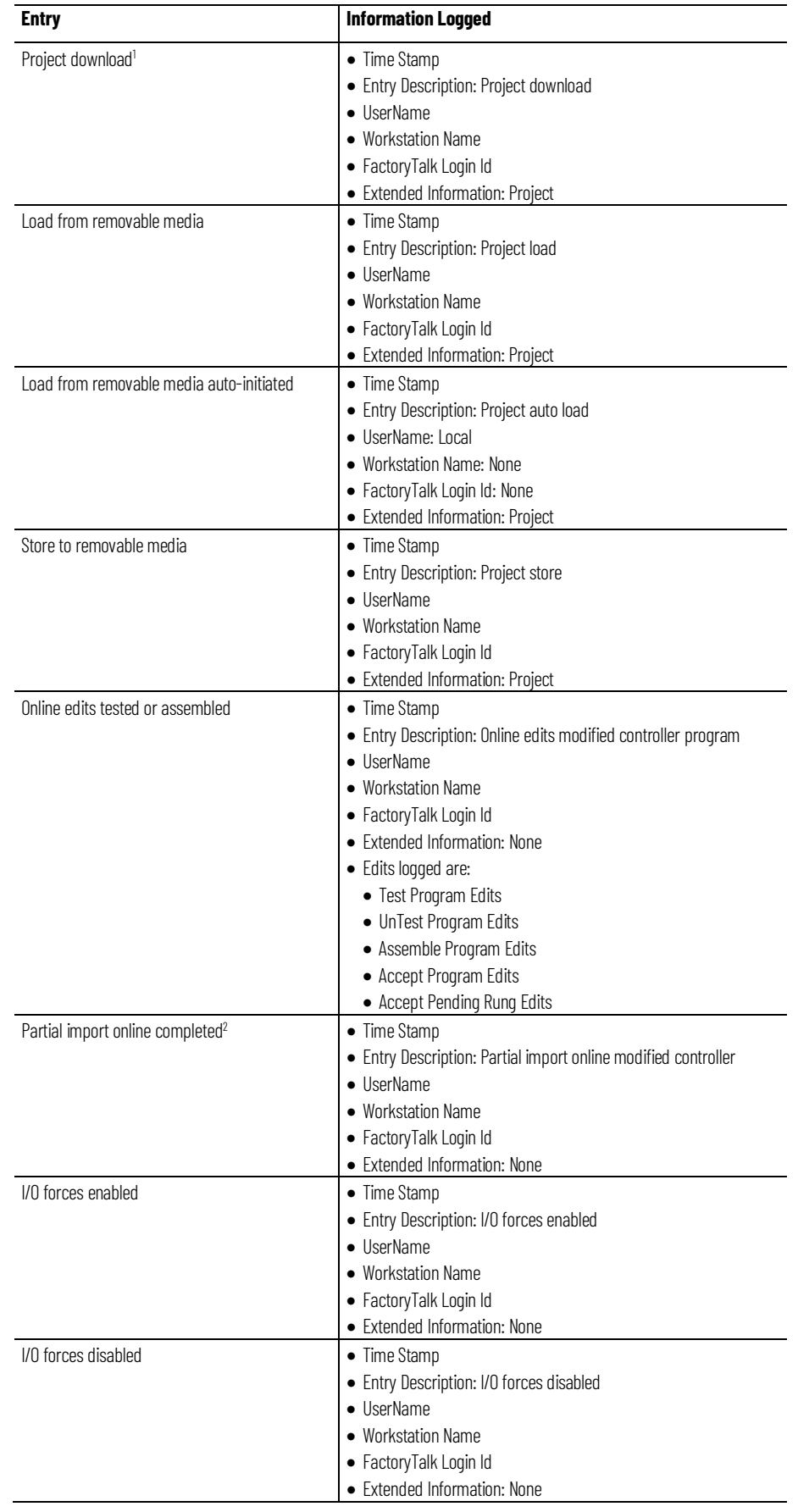

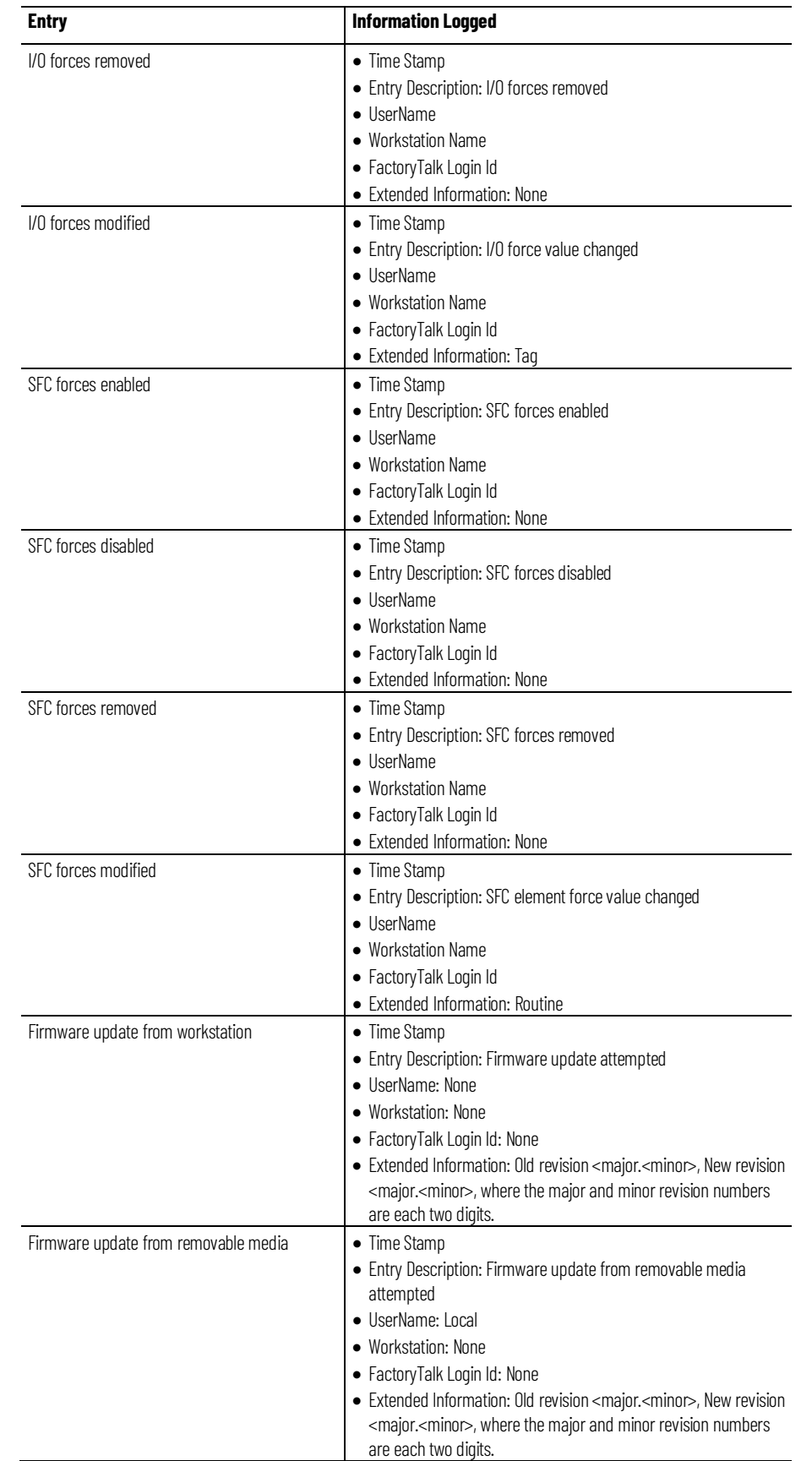

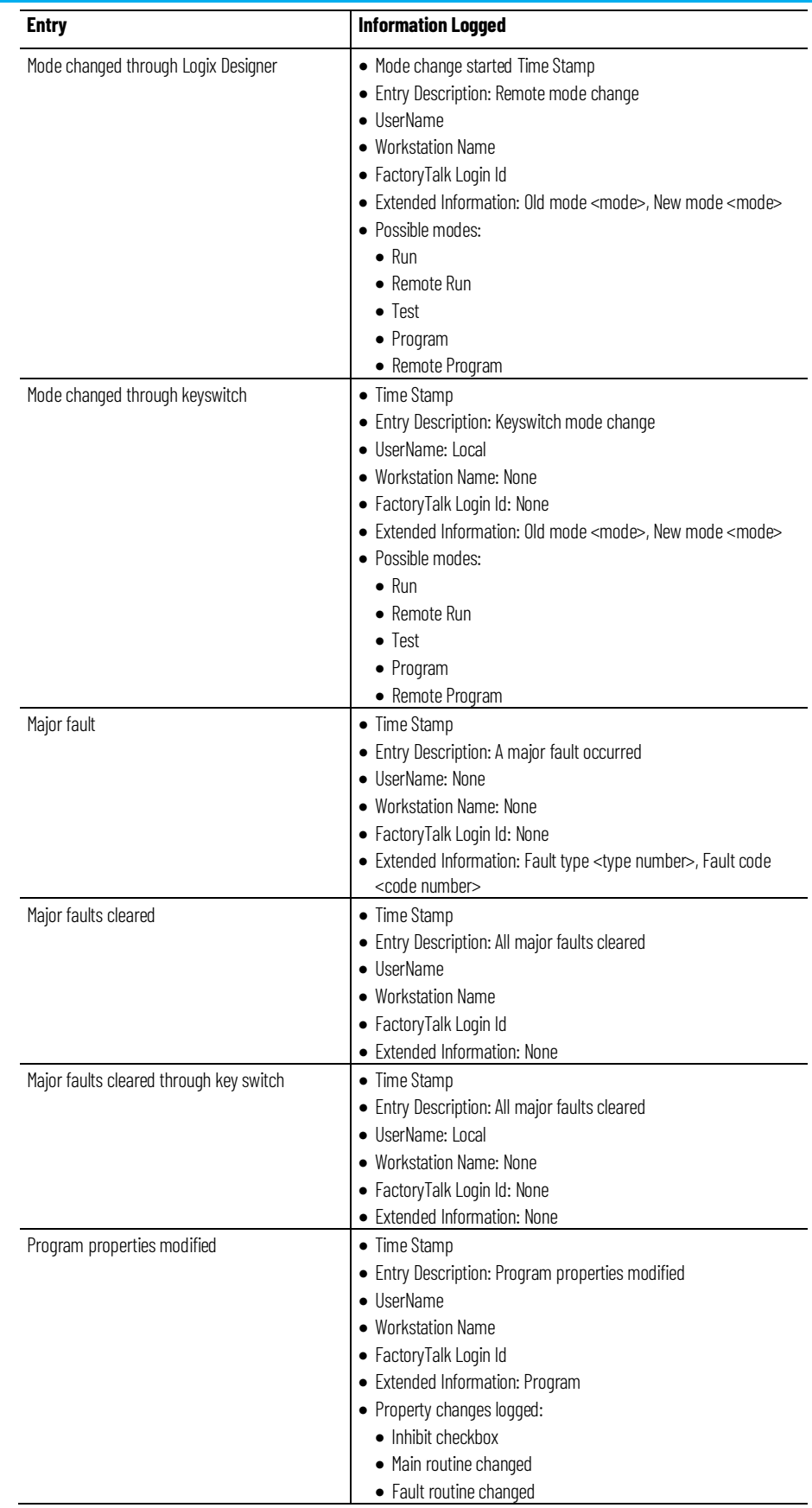

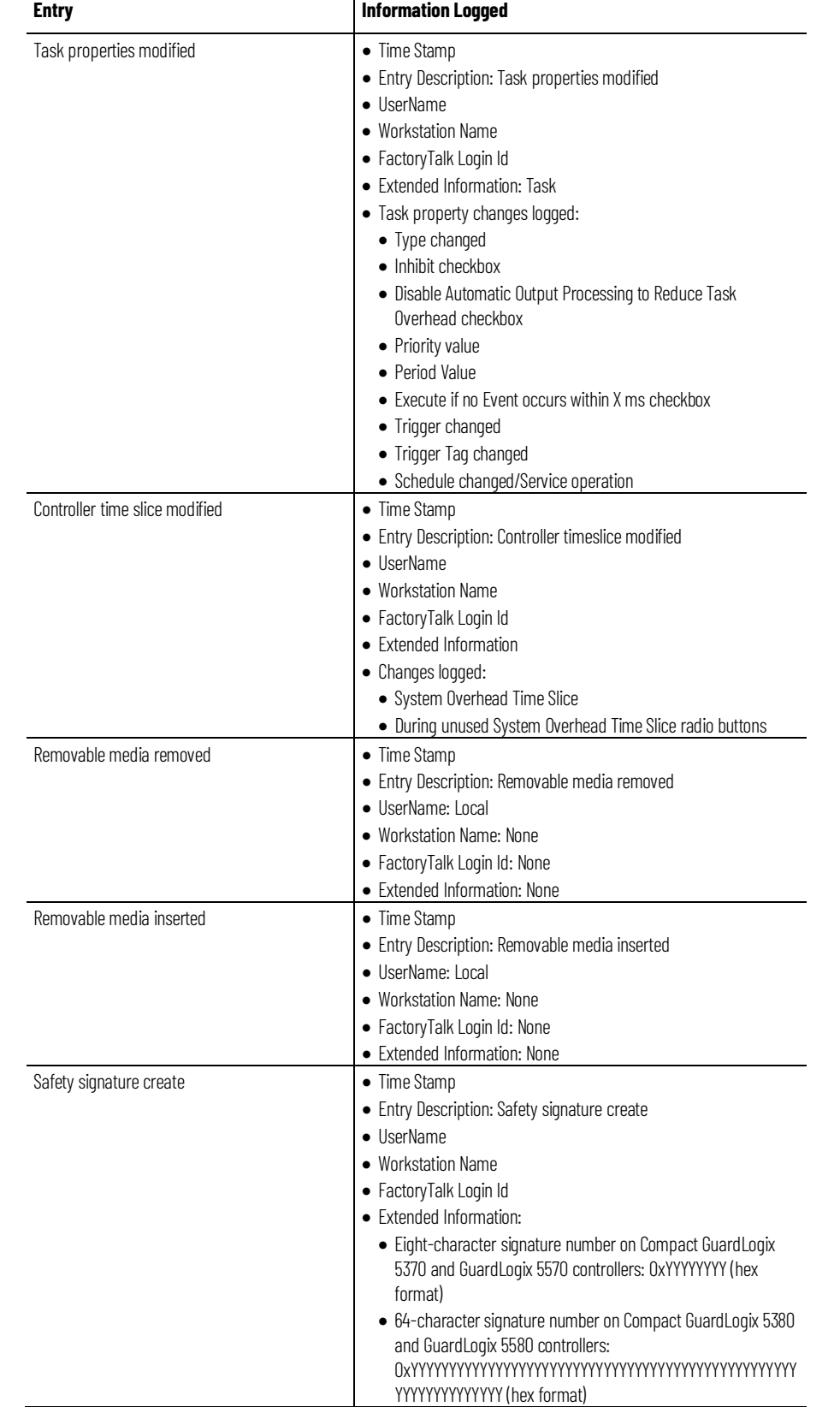

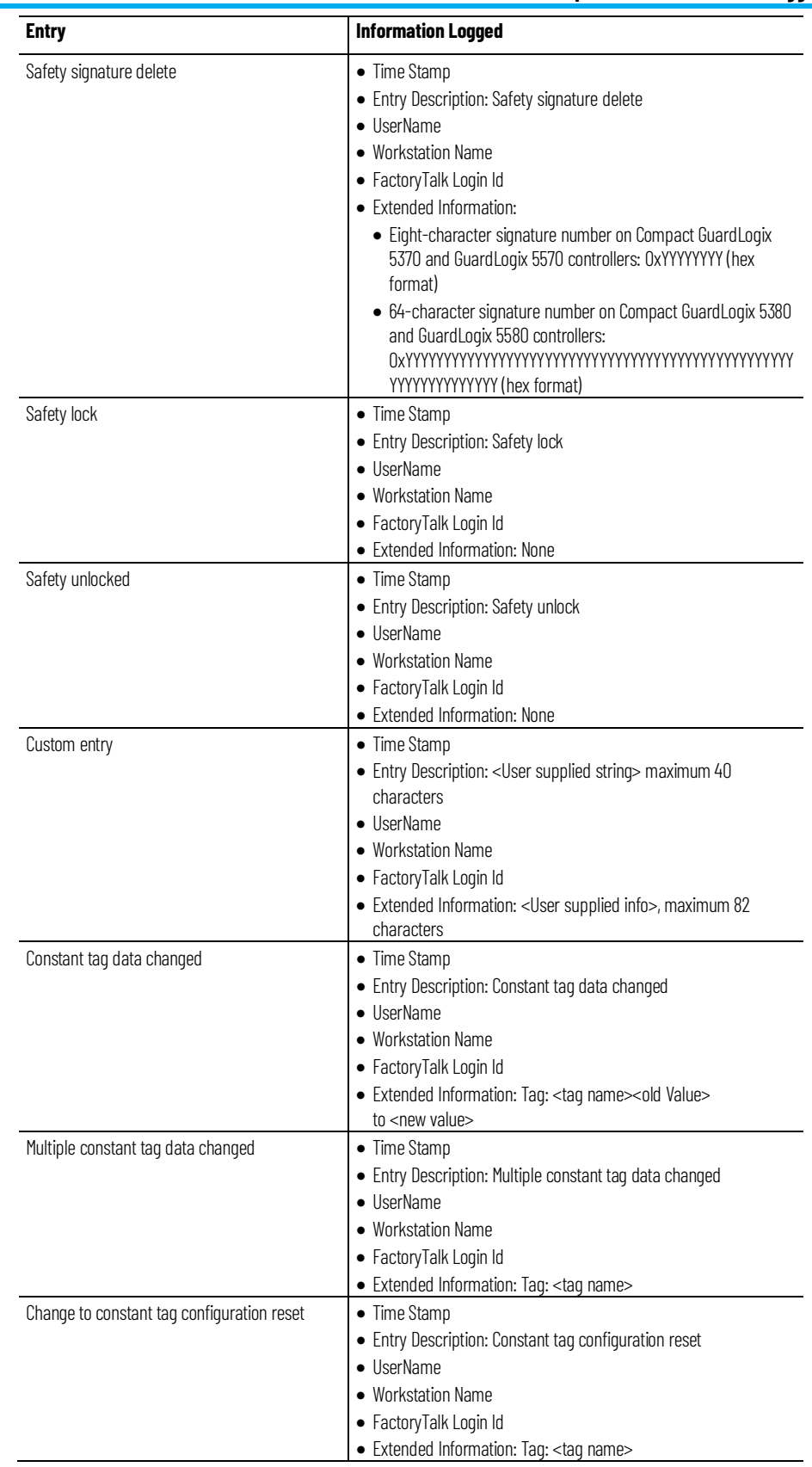

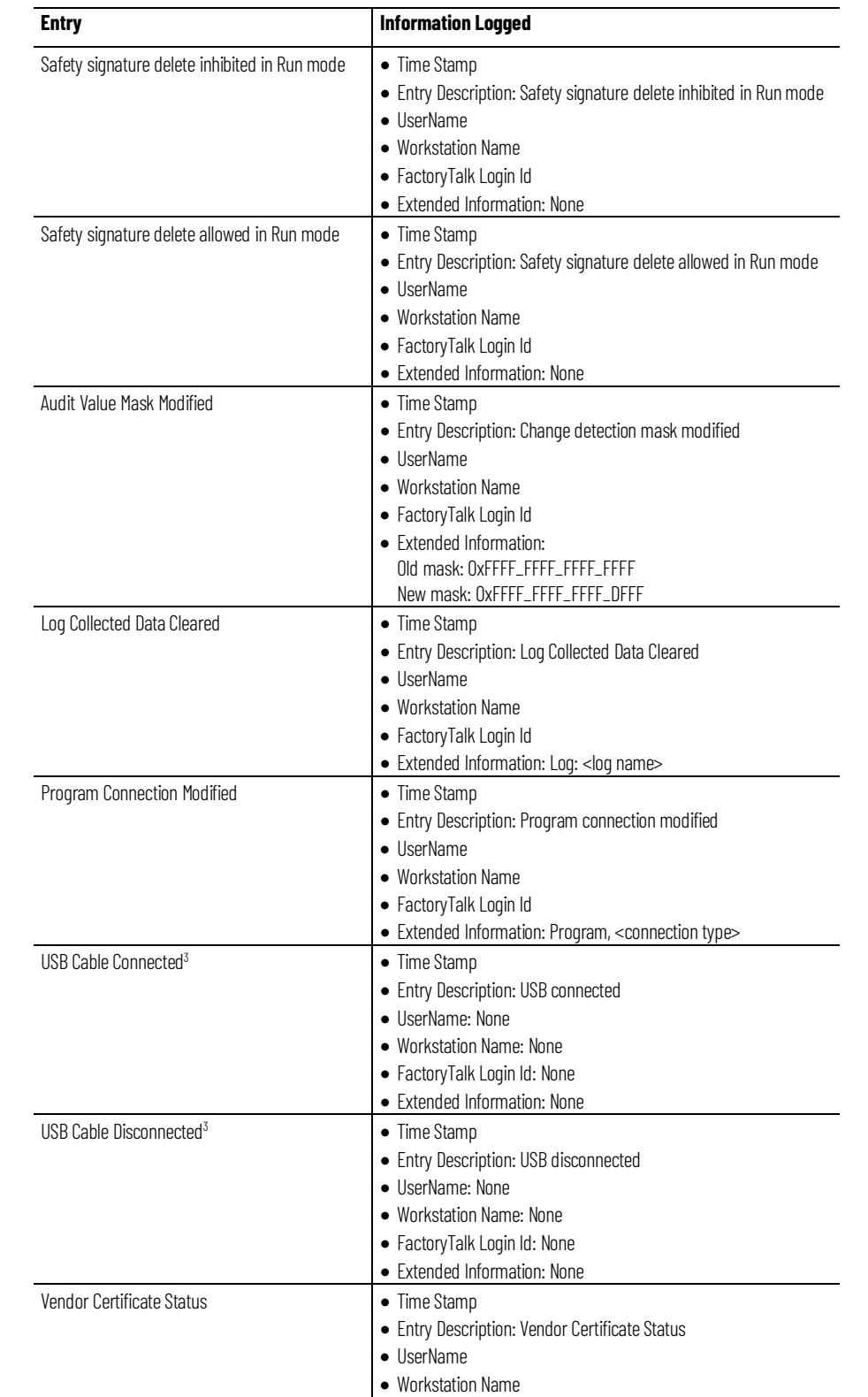

• FactoryTalk Login Id

• Extended Information: Status string

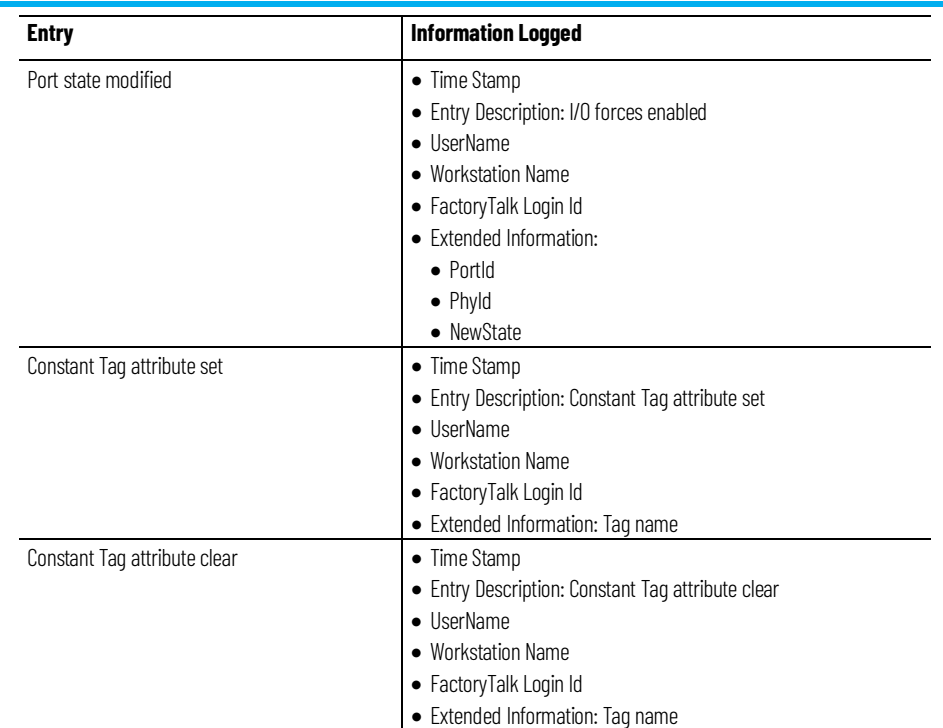

(1) In versions 20 and later, the Change Detection Audit Value column is included in the controller log. This column is used to record the Audit Value for Change Detection.

(2) In versions 20 and later, this value in the controller log equates to Transaction committed in the Change Detection mask.

(3) This feature only applies for the Compact GuardLogix 5380, CompactLogix 5380, CompactLogix 5480, ControlLogix 5580, and GuardLogix 5580 controllers.

## <span id="page-46-4"></span><span id="page-46-0"></span>**Change detection**

## <span id="page-46-1"></span>**Introduction**

Use the controller change detection feature as an additional means of detecting changes made to Logix 5000 controllers.

- A unique audit value is generated when a project is downloaded to the controller.
- When a change is detected in the controller, a new audit value is generated.
- ChangesToDetect mask allows programmatic configuration of the events to monitor for changes.
- Controller change detection is integrated into the Logix Designer application.

**IMPORTANT** The change detection feature is not supported in version 19 or earlier.

Keep these considerations in mind when using change detection:

- Change detection is not available on the Studio 5000® Logix Emulate™ Controller and the SoftLogix5860 Controller, and the audit value is not populated.
- The 1769-L3x and 1769-L4x CompactLogix controllers do not support storing log entries to removable media.
- Change detection is integrated in FactoryTalk AssetCentre version 4.1 and later. FactoryTalk AssetCentre can be configured to detect changes in the controller and read the controller's Controller Log.
- Change detection is not integrated with RSMACC utilities.

## <span id="page-46-2"></span>**Controller change detection**

Two controller attributes support the Change Detection feature in version 20 and later.

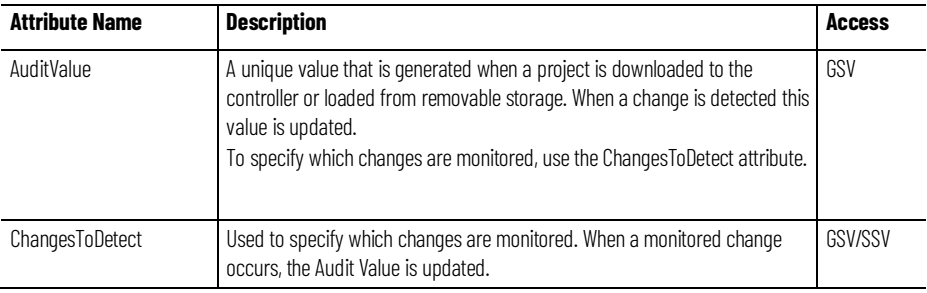

## <span id="page-46-3"></span>**ChangesToDetect**

The ChangesToDetect mask is a 64-bit value. Each bit of the ChangesToDetect mask corresponds to a particular event that could cause the Audit Value to change. See *ChangeToDecect* format.

**IMPORTANT** Change detection is unavailable on the Studio 5000 Logix Emulate Controller and the SoftLogix5860 Controller.

If a bit is set to a value of 1, the corresponding event is monitored for changes and when a change for that event occurs the AuditValue updates. If a bit is set to a value of 2, the corresponding event is not monitored and does not affect the Audit Value. The default Audit Value of: 0xFFFFFFFFFFFFFFFF indicates that all events are monitored.

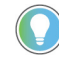

Tip: The Audit Value updates when the controller is online.

Some events always update the audit value when they occur. For example, the audit value changes when a project is downloaded to the controller, or when ChangesToDetect is reconfigured. These types of events are not included in the ChangesToDetect mask.

Configure the ChangesToDetect mask programmatically using SSV, GSV and MSG instructions.

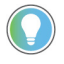

Tip: Use the Security tab in the Controller Properties dialog box to configure Change Detection on version 20 or later of the Logix Designer application.

Use the Set System Value (SSV) instruction to write to the ChangesTo Detect attribute and the Get System Value (GSV) instruction to read the ChangesTo Detect attribute programmatically.

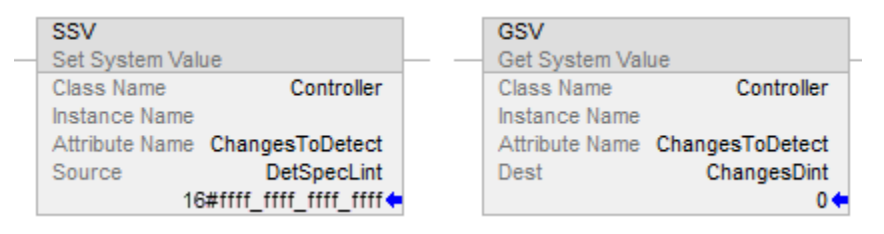

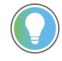

Tip: Rockwell recommends using the DINT[2] data type to avoid limitations when working with LINT data types in Rockwell Automation controllers.

Use the **Message Configuration** dialog box to read or write to the ChangesToDetect attribute through CIP Generic Messages. For complete information on how to access data using an MSG instruction, refer to the *<LOGIX> Controllers Message Programming Manual*, publication *1756-PM012*.

Use these settings to configure the ChangesToDetect attribute using the **Message Configuration** dialog box.

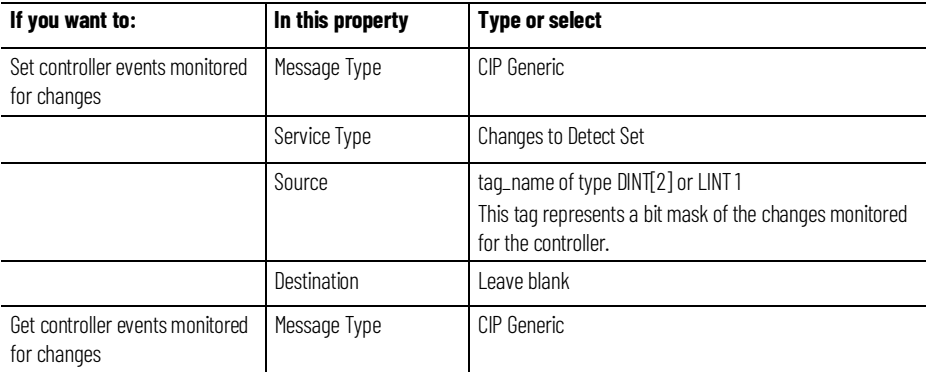

**Chapter 4 Change detection**

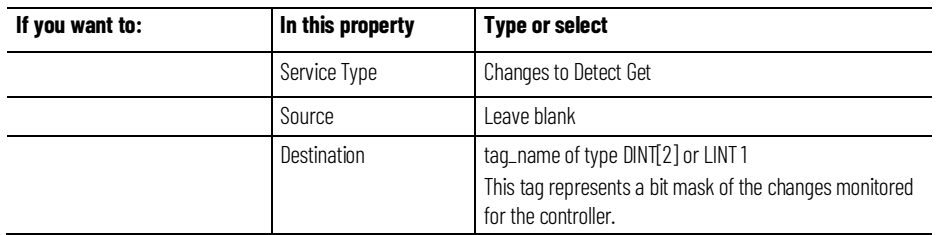

#### **See also**

[Logix 5000 Controllers Messages Programming Manual,](http://literature.rockwellautomation.com/idc/groups/literature/documents/pm/1756-pm012_-en-p.pdf) publication no. [1756-PM012](http://literature.rockwellautomation.com/idc/groups/literature/documents/pm/1756-pm012_-en-p.pdf)

## <span id="page-48-0"></span>**AuditValue**

Use the Get System Value (GSV) instruction to read the AuditValue attribute programmatically.

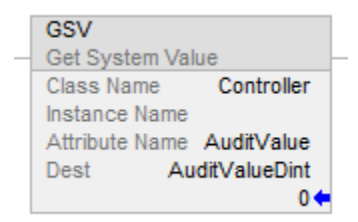

Use the **Message Configuration** dialog box to read the AuditValue attribute through CIP Generic Messages. For complete information on how to access data using an MSG instruction, refer to the *Logix 5000 Controllers Messages Programming Manual*, publication no. *1756-PM0012*.

Use these settings to read the Audit Value attribute using the Message Configuration.

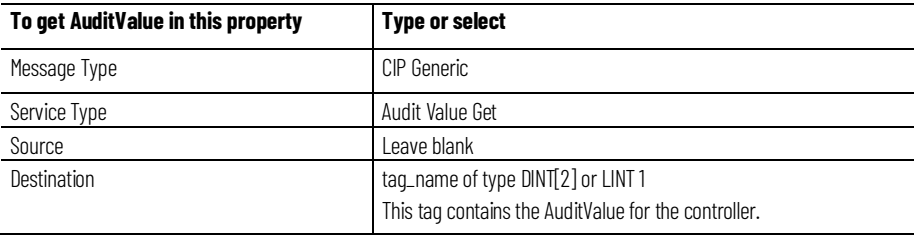

#### **See also**

[Logix 5000 Controllers Messages Programming Manual, publication](http://literature.rockwellautomation.com/idc/groups/literature/documents/pm/1756-pm012_-en-p.pdf)  [no. 1756-PM012,](http://literature.rockwellautomation.com/idc/groups/literature/documents/pm/1756-pm012_-en-p.pdf) publication no[. 1756-PM012](http://literature.rockwellautomation.com/idc/groups/literature/documents/pm/1756-pm012_-en-p.pdf)

#### <span id="page-48-1"></span>**ChangesToDetect format**

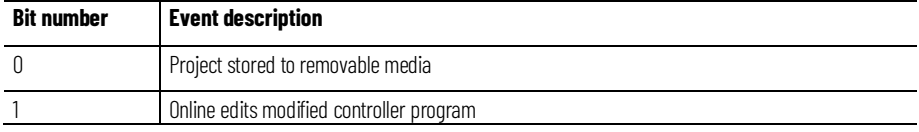

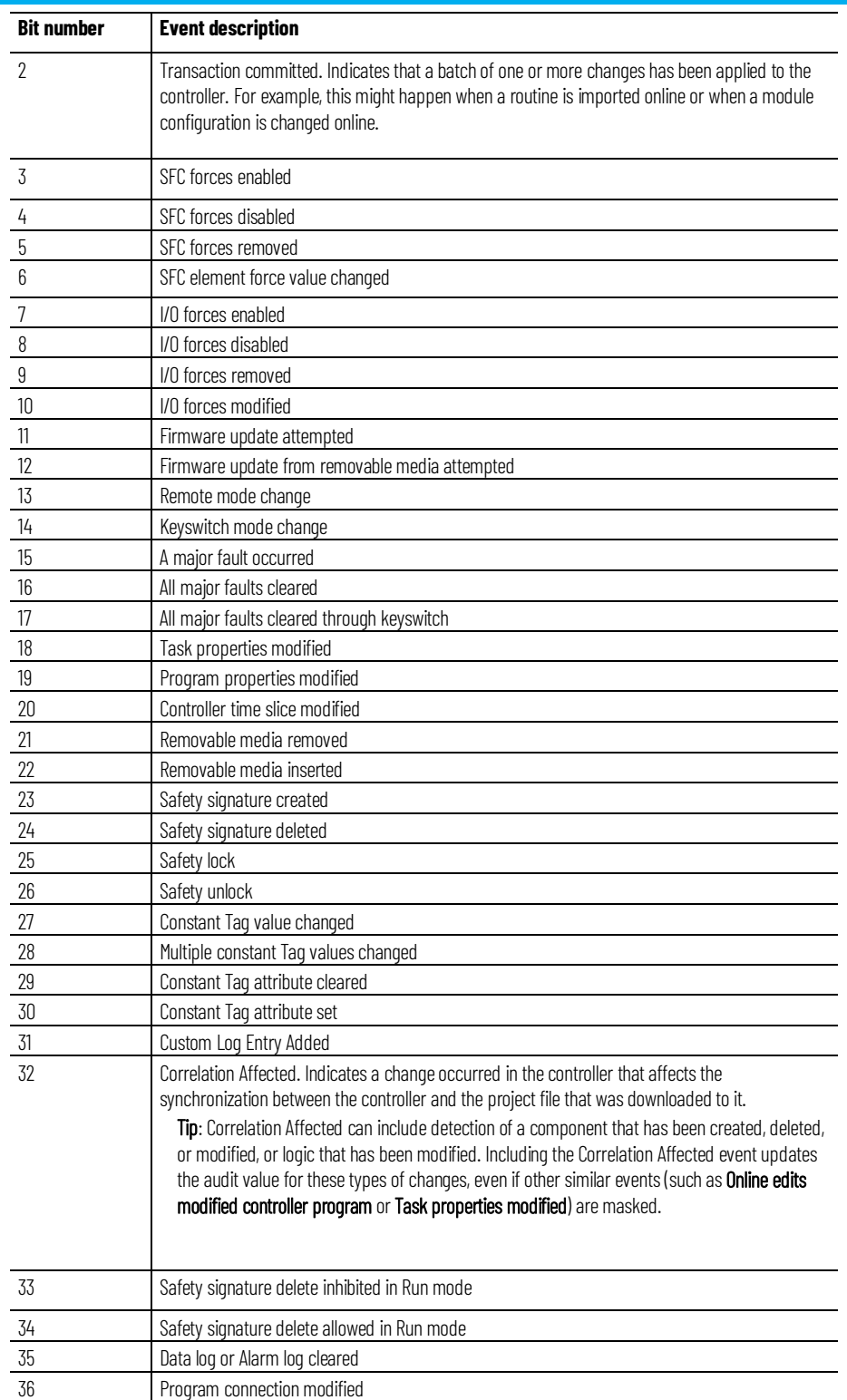

# **Logix Designer application**

<span id="page-49-0"></span>Use the **Security** tab in the **Controller Properties** dialog box (available in **Change detection in the** Use the **Security** tab in the **Controller Properties** dialog box (available in versions 20 and later of the application) to configure Change Detection.

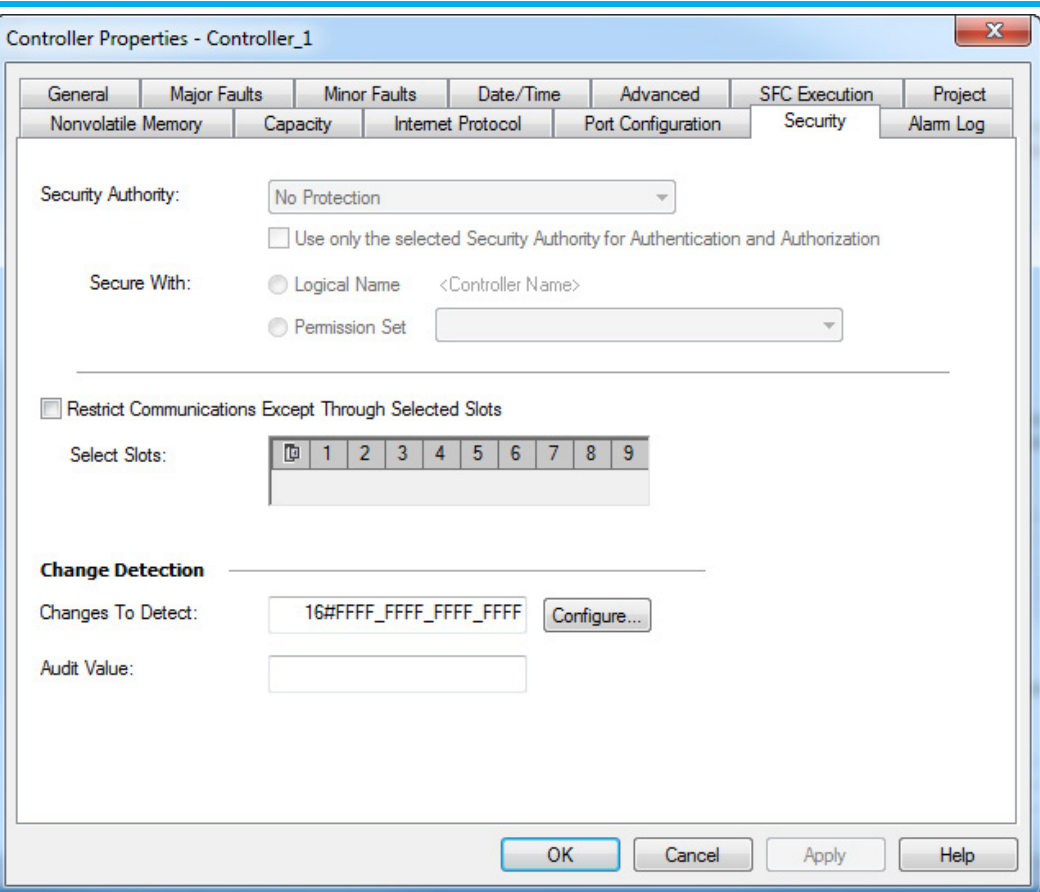

To edit the **Changes To Detect** field, type a new value. To select the events to monitor for changes from a list, select **Configure** to open the **Configure Changes to Detect** dialog box.

For additional information on configuring the settings on the **Security** tab, refer to the *<LOGIX> Security Programming Manual*, publication *1756-PM016*, or the online help for the Logix Designer application.

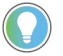

Tip: To configure Change Detection programmatically use SSV, GSV, or MSG instructions. See Controller change detection.

#### **See also**

[Controller Change Detection](#page-46-2) o[n page 47](#page-46-2)

[Logix 5000 Security Programming Manual,](http://literature.rockwellautomation.com/idc/groups/literature/documents/pm/1756-pm016_-en-p.pdf) publication no. [1756-PM016](http://literature.rockwellautomation.com/idc/groups/literature/documents/pm/1756-pm016_-en-p.pdf)

#### <span id="page-50-0"></span>**Component tracking**

Use component tracking to determine whether tracked components have changed. Like change detection, component tracking indicates changes to a project, but at the component level. The Logix Designer application creates a unique signature for each tracked component and compiles those signatures into one overall tracked value to indicate their current state. Component tracking applies to:

• Routines

- Add-On Instructions
- I/O Modules
- Constant tags

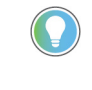

Tip: Component tracking is supported only on CompactLogix 5370, ControlLogix 5570, Compact GuardLogix 5370, and GuardLogix 5570 controllers in versions 30 or later of the Logix Designer application.

Tracked components appear in the **Tracked Components** dialog box, which is accessible on the **Controller Properties** dialog box - **Security** tab. The tracked value changes when a tracked component updates in a way that affects the execution of a routine or an Add-On Instruction. Updating a component attribute that does not affect execution--for example, descriptions and non-constant tag values--does not change the tracked value.

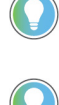

Tip: When an attribute is changed and then changed back to its previous value, the tracked value does not change. This behavior differs from Change Detection, which registers a change when the change is reversed.

Tip: The Tracked State value and the list of tracked components are static as long as the dialog box is open and will not reflect changes from other workstations. If a user on another workstation makes an update, if changes are not showing, close and re-open the Tracked Components dialog box to see the changes.

#### **Recommended limits for tracked components**

This table lists the recommended limits on the number of tracked components. If the limits are exceeded, a noticeable impact on performance may occur in the Logix Designer application.

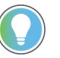

Tip: To optimize performance, configure component tracking so that the tracked state value is calculated on demand rather than at regular intervals.

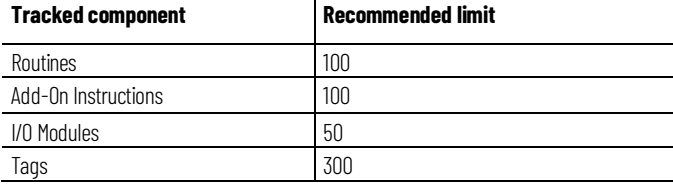

#### **FactoryTalk Security permissions that control component tracking**

These FactoryTalk Security permissions control a user's ability to change tracking status for a component:

- Routine: Modify Properties
- Add-On Instruction: Modify
- Module: Modify Properties
- Tag: Modify Properties

## <span id="page-51-0"></span>**Track the state of components and constant tags**

Designate project components for tracking to monitor the current state of a component. Use these instructions to track the state of a routine, an Add-On Instruction, an I/O module, or a constant tag.

#### **To track the state of a component:**

- 1. In the **Controller Organizer**, highlight the component to track.
- 2. Right-click and select **Include in tracking group**.
- 3. To stop tracking a component, right-click and select **Include in tracking group** again.

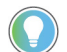

Tip: When using the tracked state value to verify that code in a tracked routine is being executed, make sure to track all the routines that call the tracked routine, up to and including the main routine. Tracking all components that call the tracked routine helps to prevent a user from modifying the project so that the tracked routine is no longer called.

#### **To track the state of constant tags**

- 1. In the **Tag editor** or the **Data Monitor**, highlight the constant tag to track.
- 2. Right-click and select **Include in tracking group**.
- 3. To stop tracking a constant tag, right-click and select **Include in tracking group** again.

Tip: When a base tag or an alias tag is tracked, the base tag and all alias tags are tracked.

## <span id="page-52-0"></span>**View tracked components**

After selecting project components for tracking, check project component status in the **Tracked Components** dialog box, which is accessible on the **Controller Properties dialog box - Security** tab.

#### **To view tracked components:**

- 1. On the **Online** toolbar, select the **Controller Properties** icon.
- 2. On the **Controller Properties** dialog box, select the **Security** tab.
- 3. In the **Change Detection** section, select **View components** to open the **Tracked components** dialog box.

## <span id="page-52-1"></span>**Retrieve the tracked state value using a Message instruction**

Use a Message (MSG) instruction to retrieve the tracked state value. When the controller receives the MSG instruction, it calculates the tracked state value and stores it in a destination tag.

Tip: When using the tracked state value to verify that code in a tracked routine is being executed, make sure to track all the routines that call the tracked routine, up to and including the main routine. Tracking all components that call the tracked routine helps to prevent a user from modifying the project so that the tracked routine is no longer called.

#### **To retrieve the tracked state value using an MSG instruction:**

- 1. Create a MESSAGE tag.
- 2. Insert an MSG instruction in the ladder logic or Structured Text routine.
- 3. In the instruction, select **Browse** unk to open the **Message Configuration** dialog box.
- 4. On the **Configuration** tab, configure the following settings:
	- For **Message Type**, select **CIP Generic**.
	- For **Service Type**, select **Tracked State Value Get**.
	- For **Source Element**, select the source tag element. In this release of Logix Designer, the value of the SINT datatype must be 1.
	- For **Destination Element**, select the tag where the controller sends the tracked state value. For best results, create a destination tag that is an array of 32 SINTs.
- 5. On the **Communication** tab, configure the communication path.
- 6. Select **Apply**.

## <span id="page-54-3"></span><span id="page-54-0"></span>**Access status information**

## <span id="page-54-1"></span>**Introduction**

The controller supports status keywords inserted in logic for monitoring specific events.

- The status keywords are not case sensitive.
- Because the status flags can change quickly, the Logix Designer application does not display the status of the flags. For example, even when a status flag is set, an instruction that references that flag is not highlighted.
- A tag alias cannot be defined to a keyword.

The table lists the available key words.

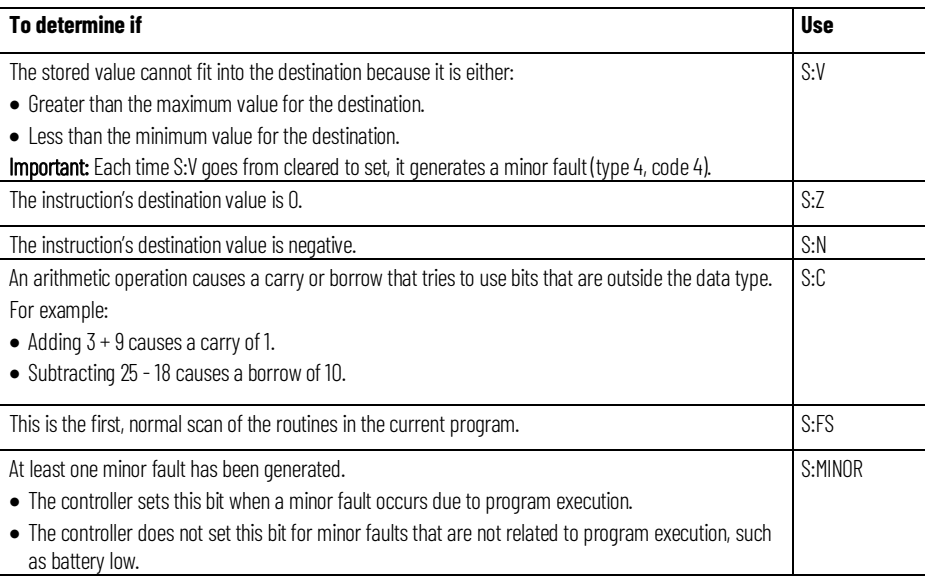

## <span id="page-54-2"></span>**Status of S:FS when the project has an SFC**

The state of S:FS depends on the status of the SFC.

- When using S:FS in an action of a sequential function chart (SFC), S:FS is set (on) for one scan each time the step goes active. S:FS = *step\_name*.FS.
- If the SFC calls a routine, S:FS is set (on) for one scan each time the step that calls the routine goes active. S:FS = *step\_name*.FS.

If the SFC does not call a routine, S:FS is set (on) for the first scan of the task.

**Example:** SFC Calls a Ladder Diagram

Suppose several steps in an SFC call the same ladder diagram routine. And suppose the ladder diagram uses S:FS. Each time one of those steps goes active, S:FS turns on for one scan of the ladder diagram.

**Example:** Several Tasks but No SFC

Suppose two tasks use ladder diagrams. When the first task runs for the first time, S:FS turns on for one scan. After that, S:FS stays off for that task. When the other task runs for the first time, S:FS turns on for one scan in that task. S:FS stays off in the first task that ran.

## <span id="page-55-0"></span>**Get and set system data**

The controller stores system data in objects. There is no status file, as in the PLC-5 controller. Use the GSV/SSV instructions to get and set controller system data that is stored in objects.

- The GSV instruction retrieves the specified information and places it in the destination.
- The SSV instruction sets the specified attribute with data from the source.

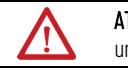

ATTENTION: Use the SSV instruction carefully. Making changes to objects can cause unexpected controller operation or injury to personnel.

To create a GSV/SSV instruction, use Logix Designer online help to find the required information, and create the instruction in the Logix Designer application. This summary describes the steps.

- Open the online help in Logix Designer application to find the object and data type to use in the GSV/SSV instruction.
- In the Logix Designer application, create a tag for the value of the attribute.
- In the Ladder Logic editor, create the GSV/SSV instruction.

#### **To get or set system data**

- 1. Open the project in the Logix Designer application.
- 2. From the **Help** menu, choose **Contents**.
- 3. On the Help window, select the **Index** tab.
- 4. In the **Type in the keyword to find** field, type **GSV/SSV objects** and select **Display**.
- 5. In the GSV/SSV Objects help window, select the object.

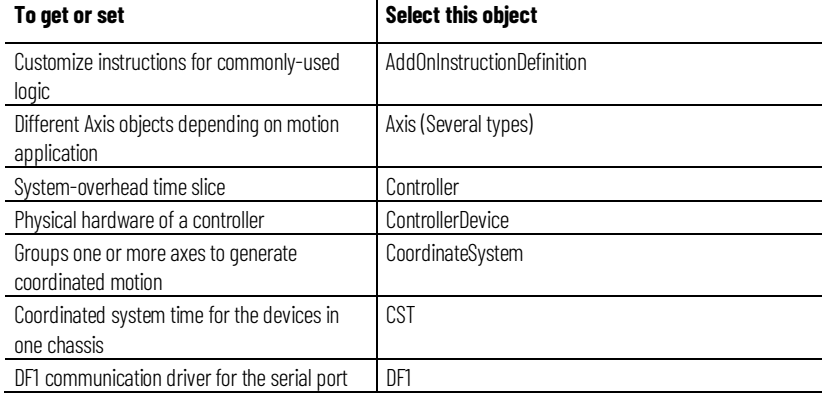

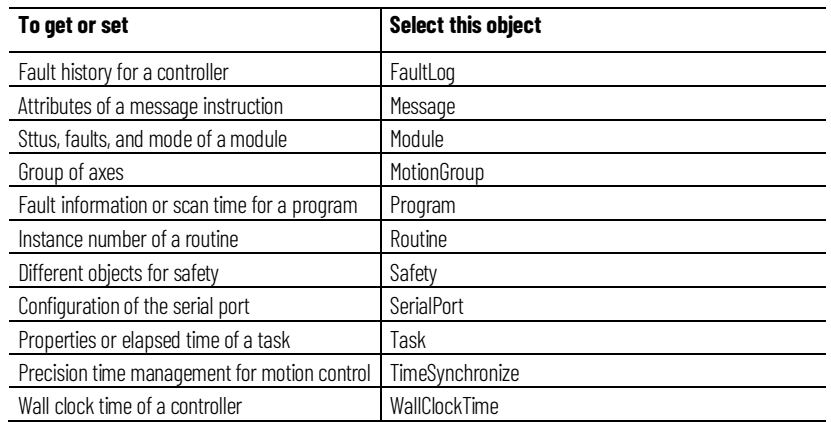

6. In the list of attributes for the object, identify the attribute to access.

For attribute information, see the *Logix 5000 Controllers General Instruction Reference Manual*, publication no. *1756-PM003*.

7. In Logix Designer application, create a tag for the value of the attribute.

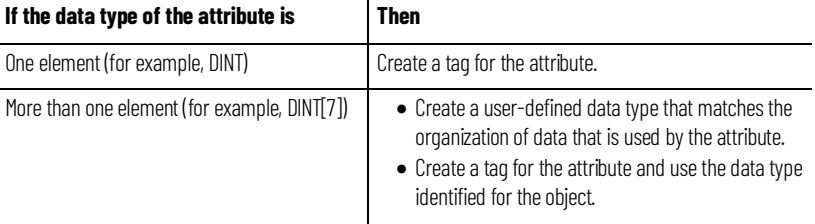

8. In the Ladder Logic routine, enter the appropriate instruction.

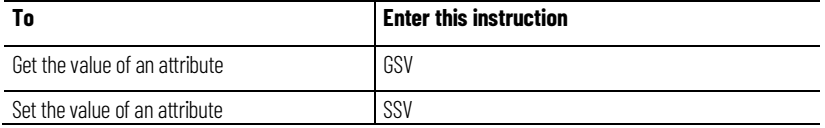

9. Assign the required operands to the instruction.

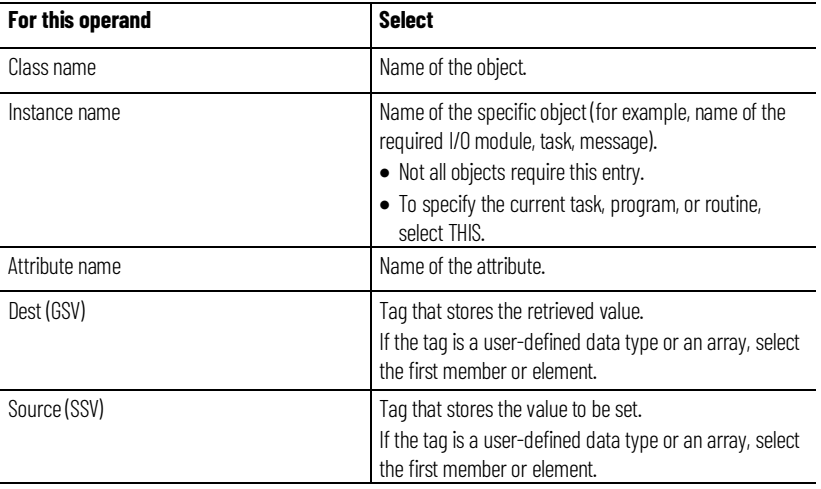

The following example gets the current date and time.

#### **Example:** Get a System Value

At the first scan, the following rung of logic gets the DateTime attribute of the WallClockTime object and stores it in the wall\_clock tag, which is based on a user-defined data type.

S:FS GSV θE Get System Value Class Name WallClockTime Instance Name Attribute Name DateTime Dest wall\_clock.year.  $2001 +$ 

> For more GSV/SSV information, see the *Logix 5000 Controllers General Instructions Reference Manual*, publication no. *1756-RM003*.

#### **See also**

[Logix 5000 Controllers General Instructions Reference Manual,](http://literature.rockwellautomation.com/idc/groups/literature/documents/rm/1756-rm003_-en-p.pdf) publication no[. 1756-RM003](http://literature.rockwellautomation.com/idc/groups/literature/documents/rm/1756-rm003_-en-p.pdf)

## <span id="page-58-0"></span>**Index**

#### **A**

**access** status information 55 **AuditValue 49**

#### **B**

**bridge** module connection 9

#### **C**

**Change Detection 47 ChangesToDetect 47 communicate** other controllers 9 **CompactFlash** log 28 **Component tracking 51 configure** I/O module 9 **connection** failure 11 fault checkbox 12 I/O fault 11 inhibit 9 major fault 12 monitor 13 **controller** log entries 25 memory information 17

## **D**

**F**

**DINT 23**

**fault**

communication loss 11 I/O connection 11 **file** log 36

**G**

**GSV/SSV** objects 56 **I/O module**

**I**

communication loss 11 connection fault 11 inhibit 9 path configuration 9 **inhibit** attention symbol 9 connetion 9 I/O module 9 ladder logic 9 **INT 23**

#### **L**

**ladder** sample log file 38 **log** CompactFlash card 28 counters 31 custom entries 37 entries 27 file format 36 file location 35 header 26 memory buffer 28 modification count 32 sample ladder file 38

## **M**

#### **memory**

determine amount 17 estimate free amount 19 run message instruction 22 types 17 view controller usage 20 **monitor** I/O connection 13

## **O**

**objects** data storage 56

## **P**

**path** connection route 9

#### **S**

#### **status**

access data 55 memory 17 monitor 56 **system data**

access 56

**T**

**Track components 51**

## **Rockwell Automation support**

Use these resources to access support information.

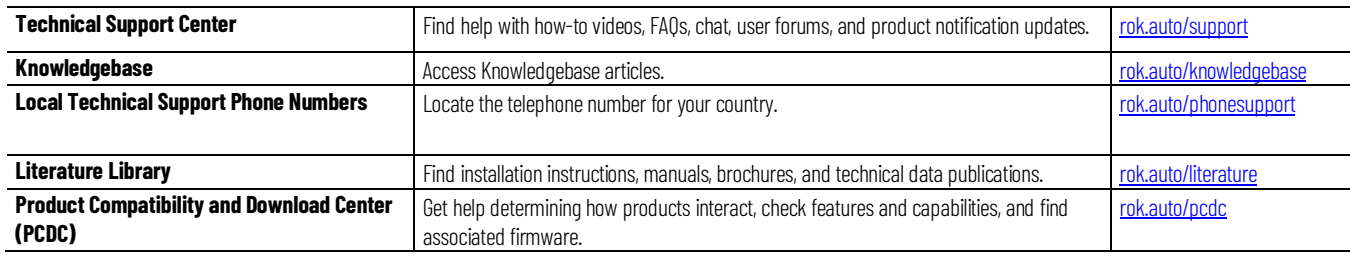

## **Documentation feedback**

Your comments help us serve your documentation needs better. If you have any suggestions on how to improve our content, complete the form at [rok.auto/docfeedback.](http://rok.auto/docfeedback)

## **Waste Electrical and Electronic Equipment (WEEE)**

∀

At the end of life, this equipment should be collected separately from any unsorted municipal waste.

Rockwell Automation maintains current product environmental information on its website a[t rok.auto/pec.](http://rok.auto/pec)

Allen-Bradley,expanding human possibility, Logix, Rockwell Automation, and Rockwell Software are trademarks of Rockwell Automation, Inc.

EtherNet/IP is a trademark of ODVA, Inc.

Trademarks not belonging to Rockwell Automation are property of their respective companies.

Rockwell Otomayson Ticaret A.Ş. Kar Plaza İş Merkezi E Blok Kat:6 34752, İçerenkÖy, İstanbul, Tel: +90 (216) 5698400 EEE YÖnetmeliğine Uygundur

 $\blacksquare$ Connect with us.

rockwellautomation.com -

- expanding **human possibility**"

AMERICAS: Rockwell Automation, 1201 South Second Street, Milwaukee, WI 53204-2496 USA, Tel: (1) 414.382.2000, Fax: (1) 414.382.4444 EUROPE/MIDDLE EAST/AFRICA: Rockwell Automation NV, Pegasus Park, De Kleetlaan 12a, 1831 Diegem, Belgium, Tel: (32) 2 663 0600, Fax: (32) 2 663 0640 ASIA PACIFIC: Rockwell Automation, Level 14, Core F, Cyberport 3, 100 Cyberport Road, Hong Kong, Tel: (852) 2887 4788, Fax: (852) 2508 1846